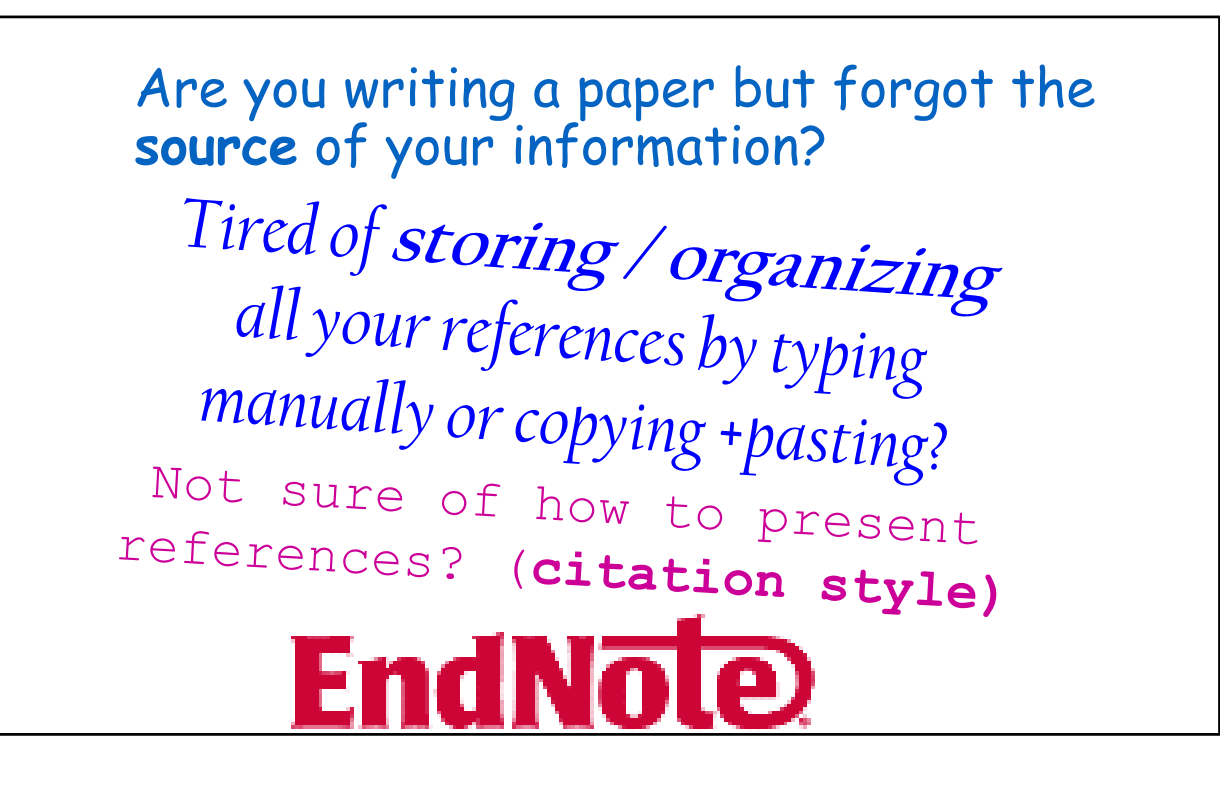

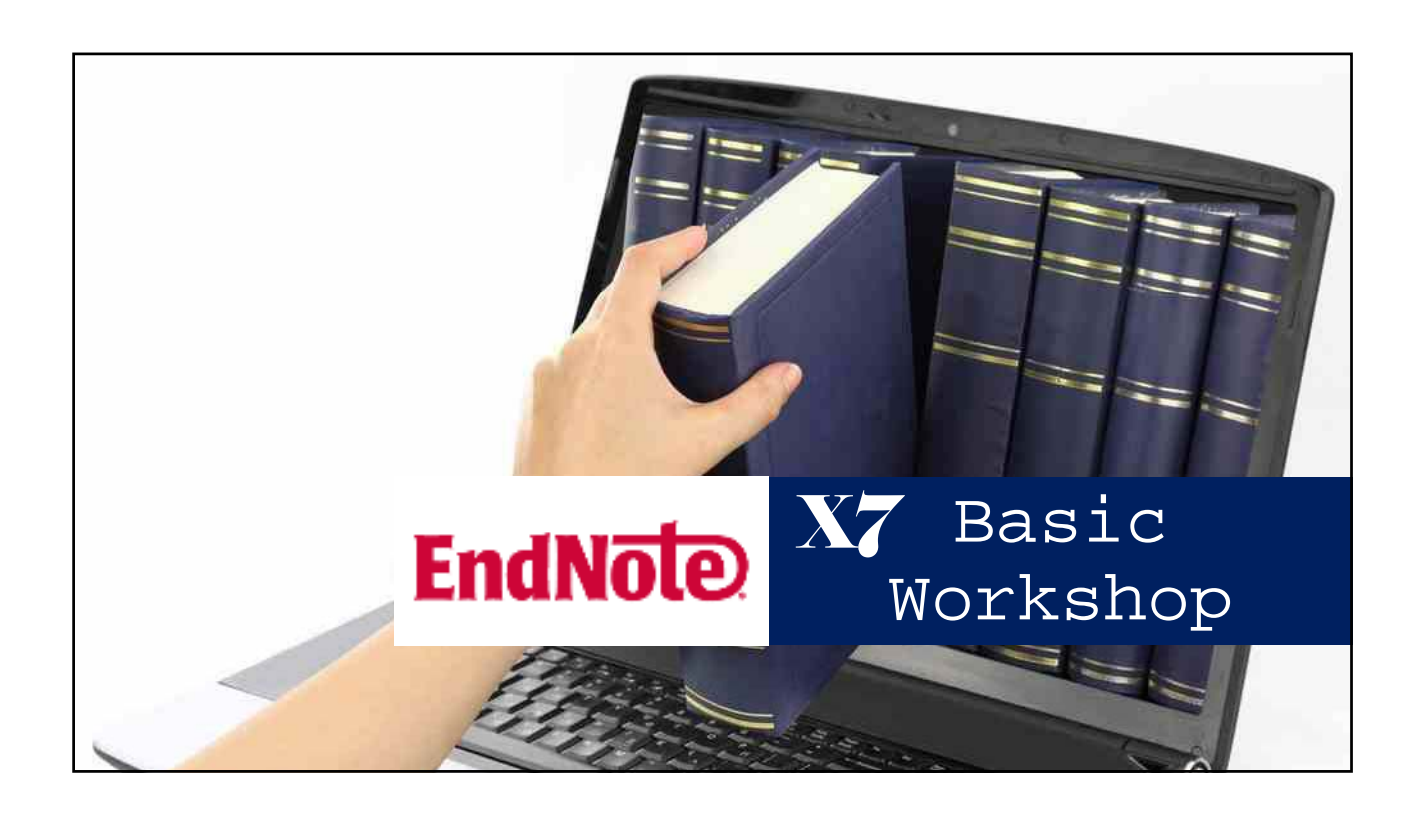

## Outline

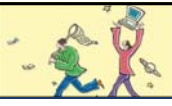

- 1. What is EndNote X7?
- 2. Install EndNote X7
- 3. Importing Bibliography
- 4. Create Groups
- 5. Cite While You Write
- 6. Back up and Share

# What is **EndNote**

A software that:

•*Stores* and *organizes* references found from many sources

 $\frac{1}{2}$ 

•*Inserts* these citations into a Word document.

•Automatically *format* your references according to a predefined citation style

# My EndNote Library

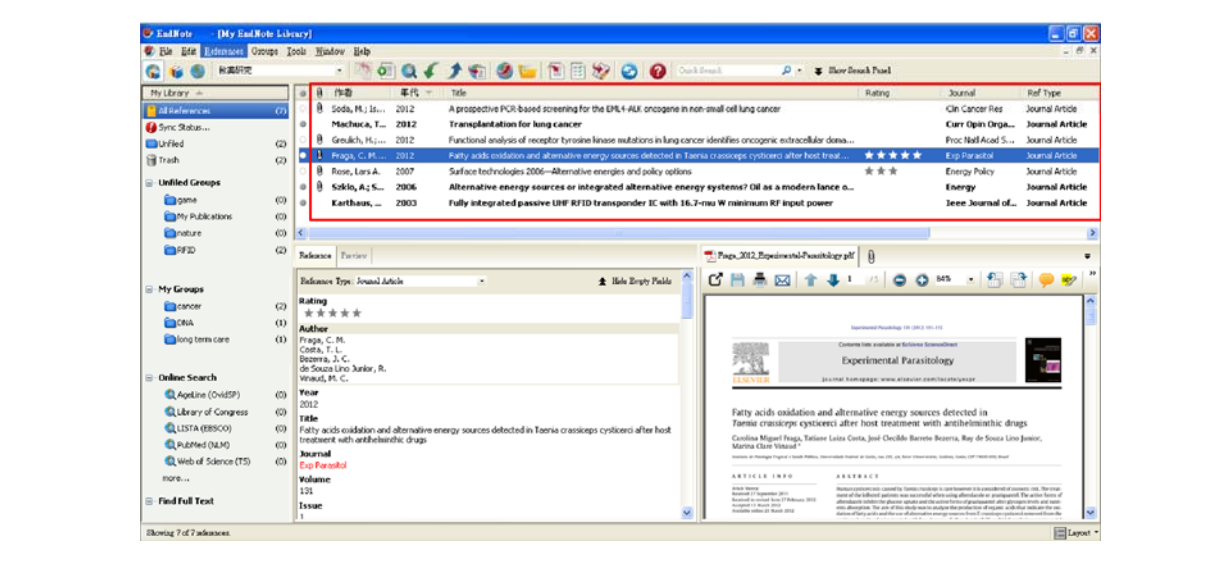

## **Citation**

#### Introduction

ø

According to traditional Chinese medicine, the pericardial meridian is associated with the pain or fullness in the chest, palpitations, depression, restlessness, manic or depressive disorders, nausea or vomiting, hiccups, gastric pain, and distension in the upper abdomen (Bai and Baron, 2001). Since the parasympathetic modulation of both heart and gut is largely mediated by the vagus nerve, and since vagal stimulation of the gut can result in increased peristalsis while the vagal stimulation of the heart can result in decreased heart rate (Guyton and Hall, 1996), it is speculated that to some extent the pericardium meridian might be associated with the autonomic nervous modulation of the subject.

Acupuncture or acupressure at the Neiguan (P6) point, the most frequently used acupoint in the pericardium meridian, has been shown to lessen nausea and vomiting (Dundee et al., 1987, 1988, 1989a and b; Ho et al., 1989; De Aloysio and Penacchioni, 1992; Belluomini et al., 1994; Fan et al., 1997; Harmon et al., 2000). Because nausea and vomiting are also related to autonomic nervous activity (Morrow et al., 1992; Morrow et al., 1999), we speculated that the autonomic nervous activity might be changed when acupuncture at the P6 point was performed.

Heart rate variability analysis is a useful non-invasive method for the assessment of autonomic nervous modulation of heart rate. Some diseases are associated with depressed vagal modulation, and the restoration of vagal modulation is associated with the improvement

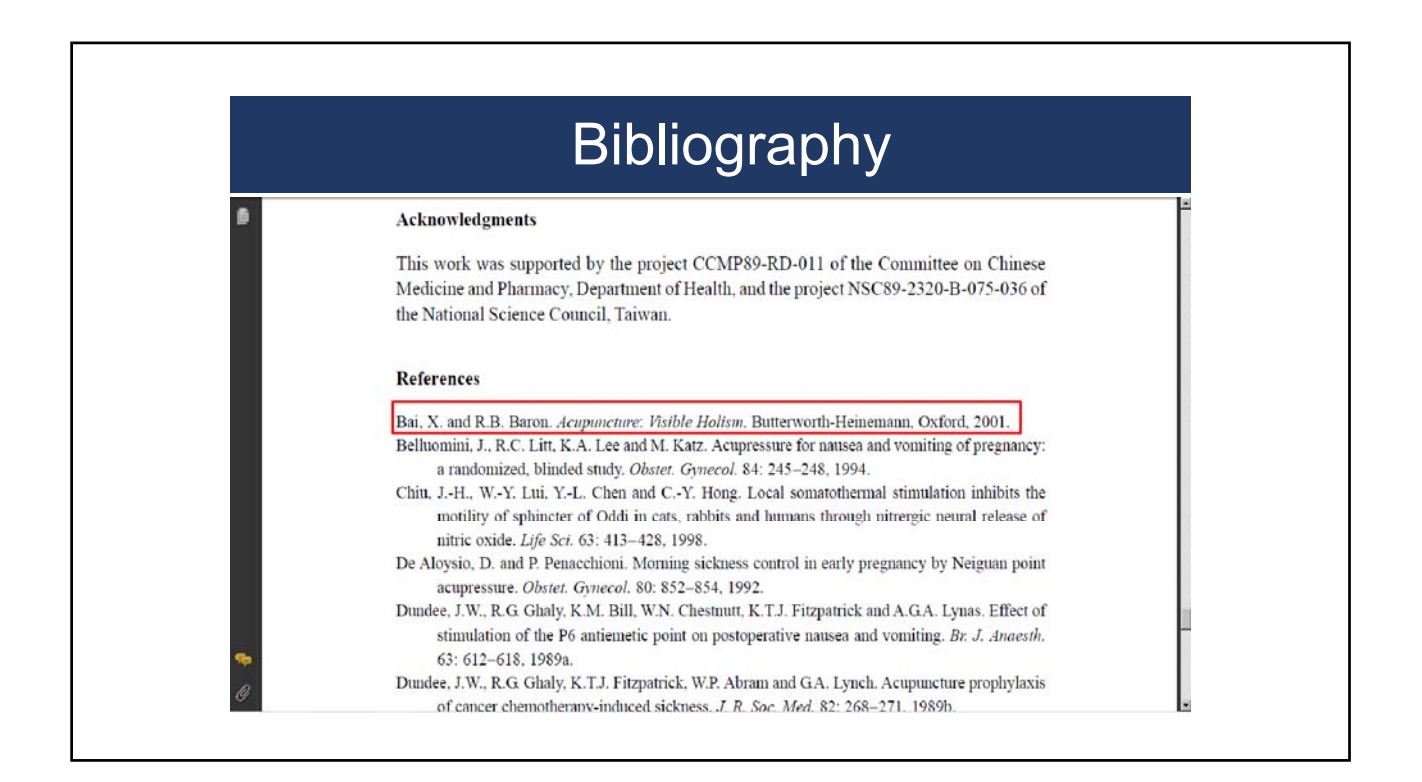

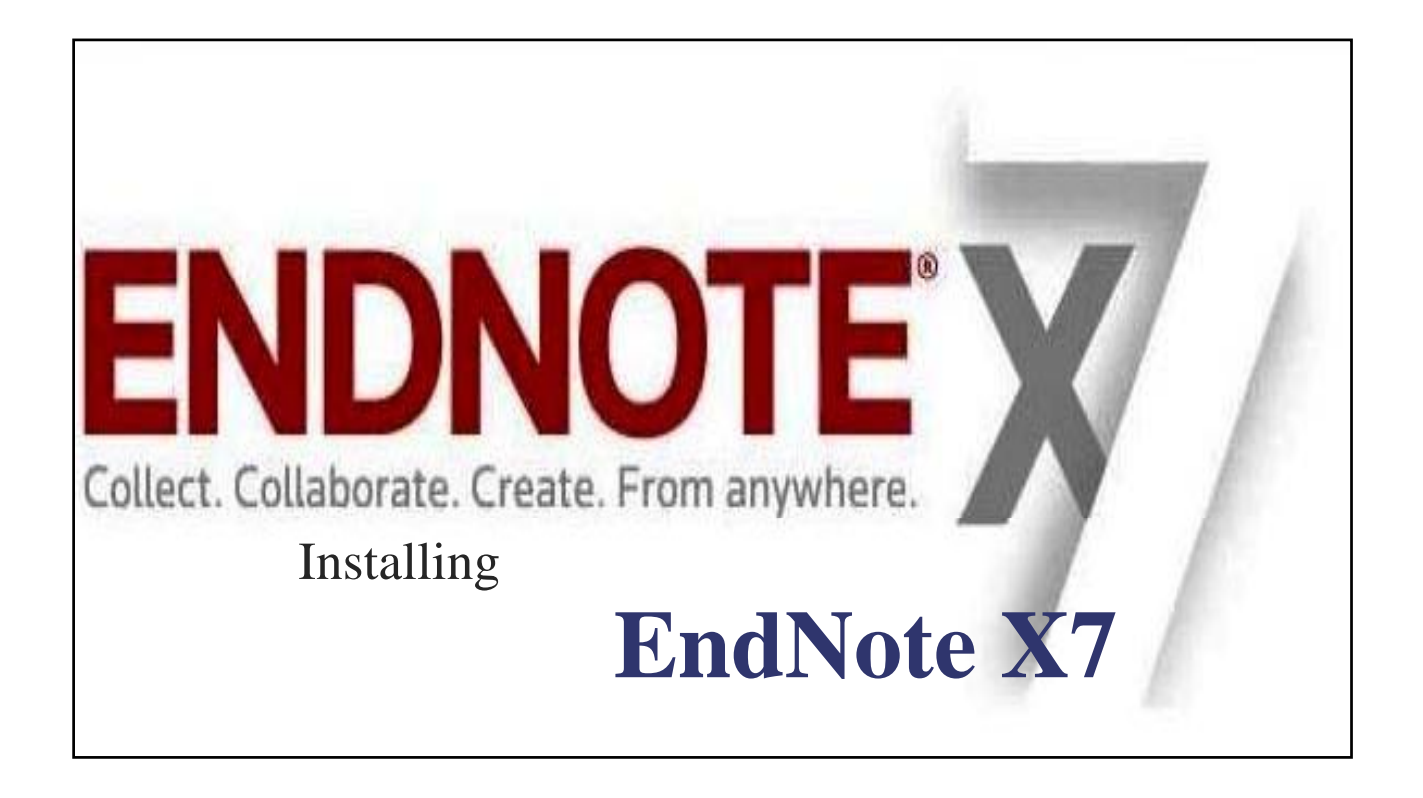

• Make sure no applications are running, including virus protection software, Microsoft Word, or OpenOffice.org applications.

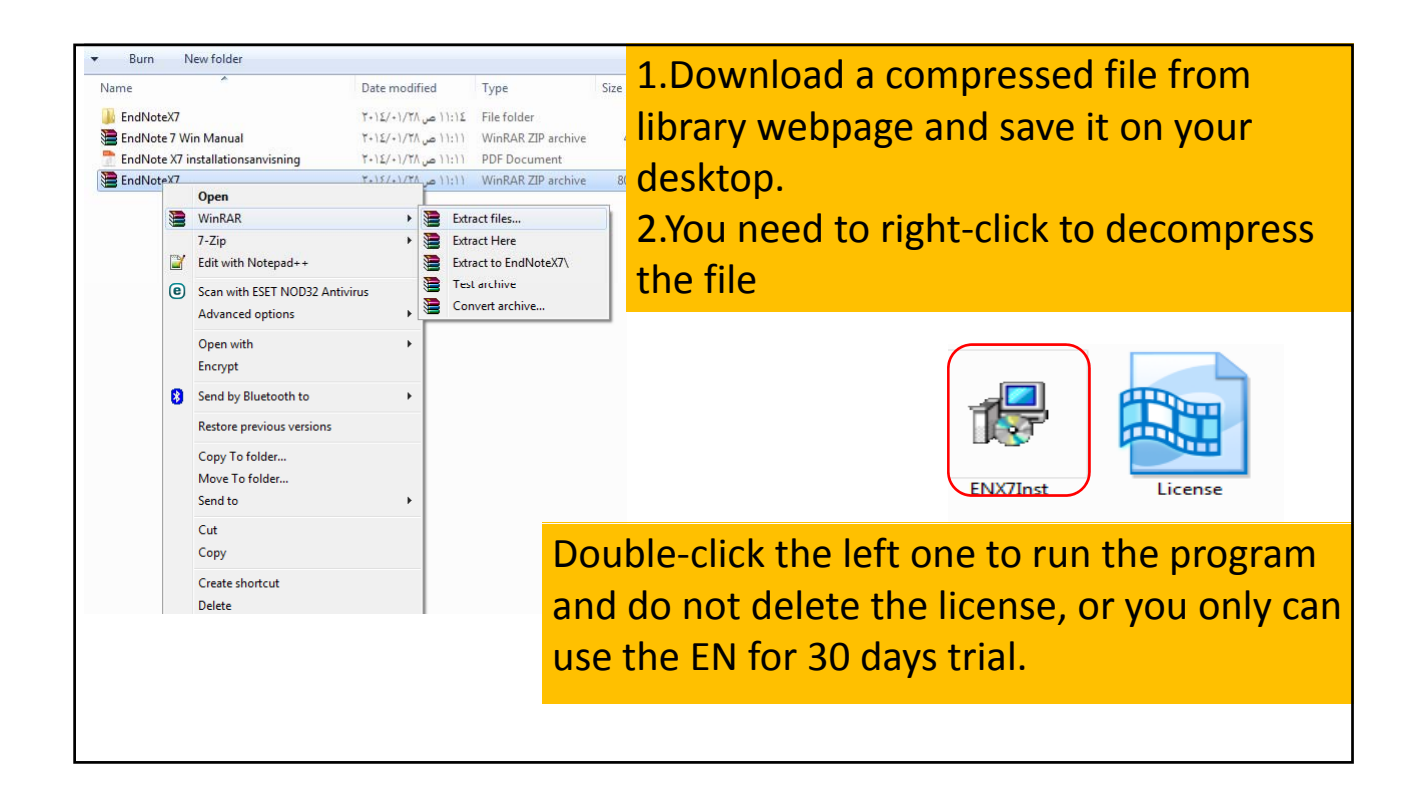

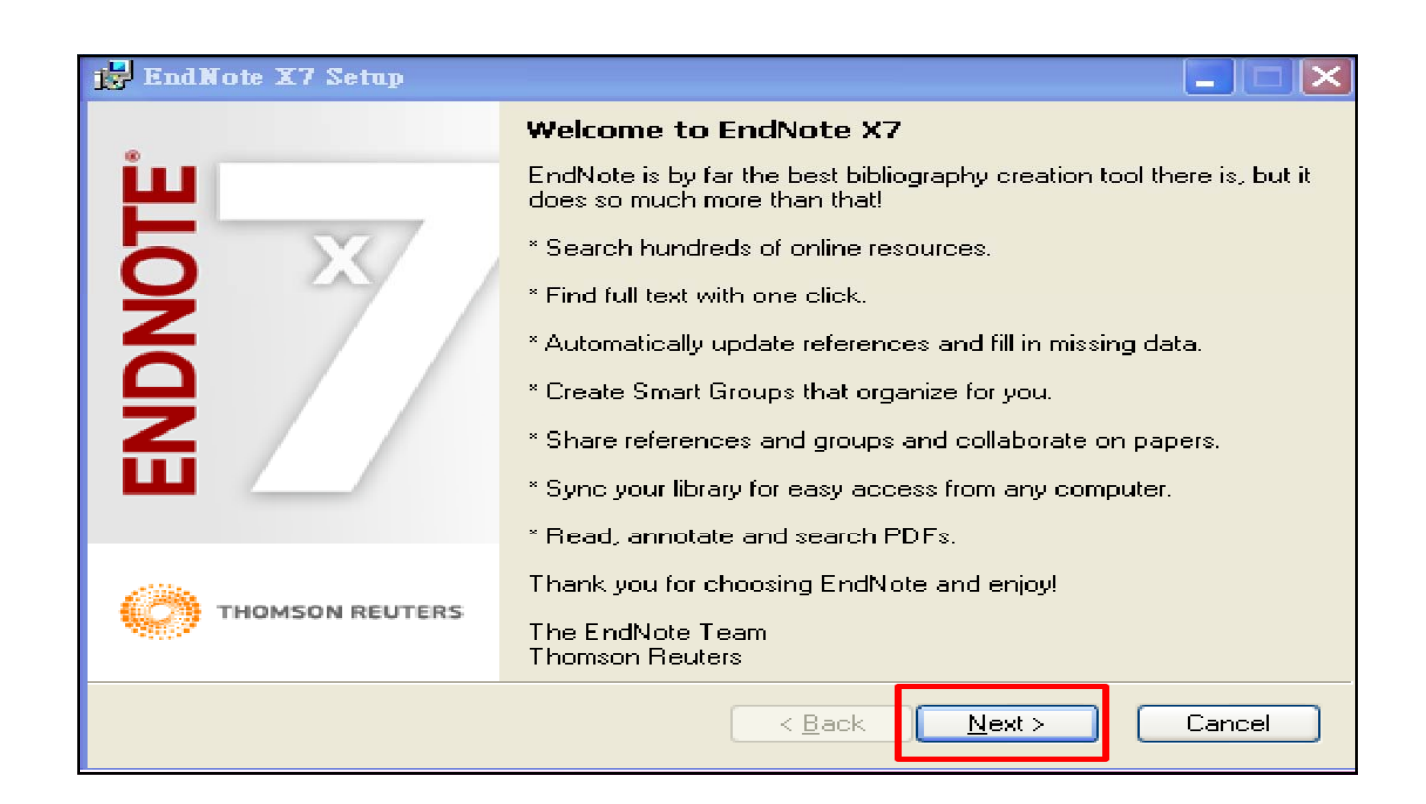

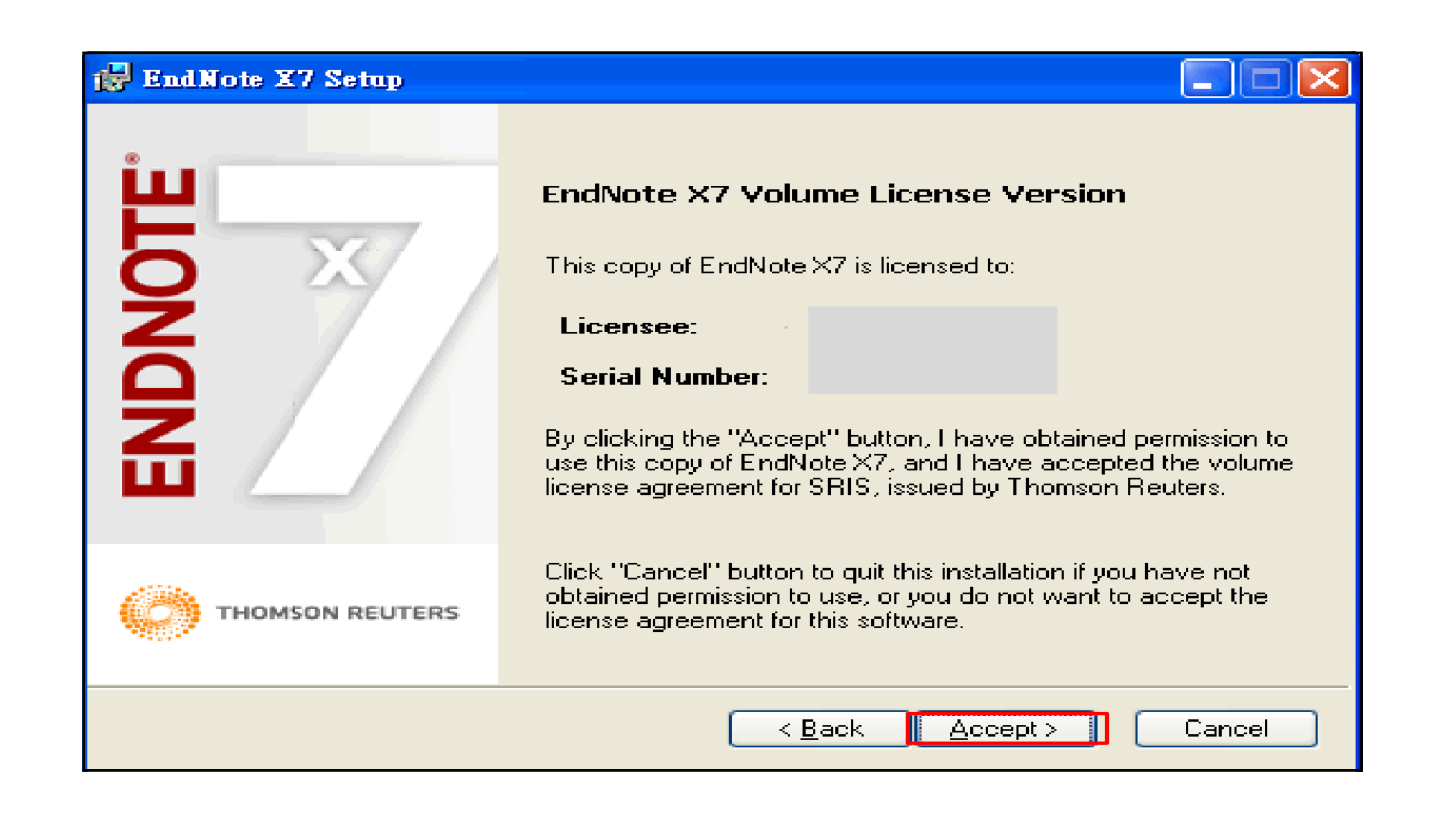

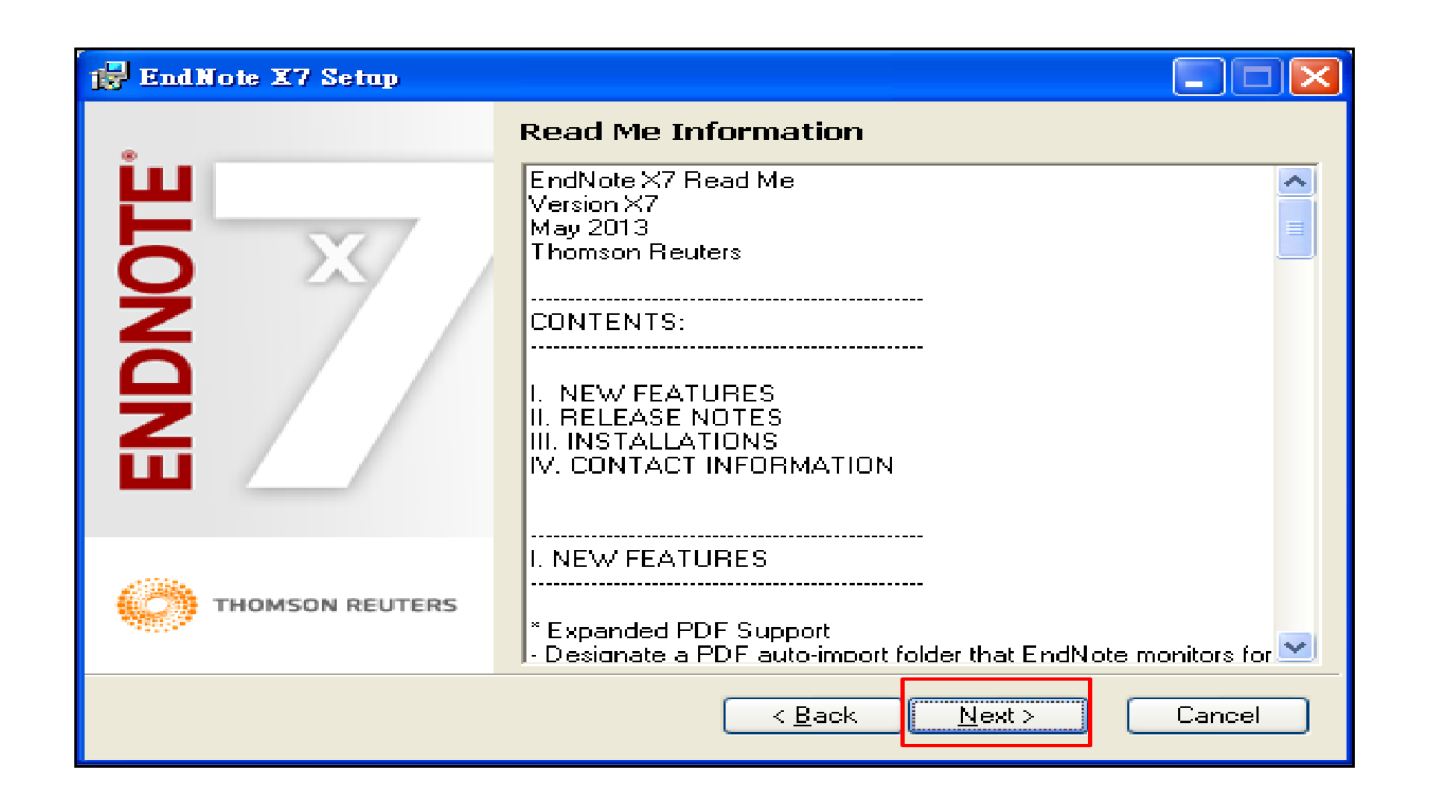

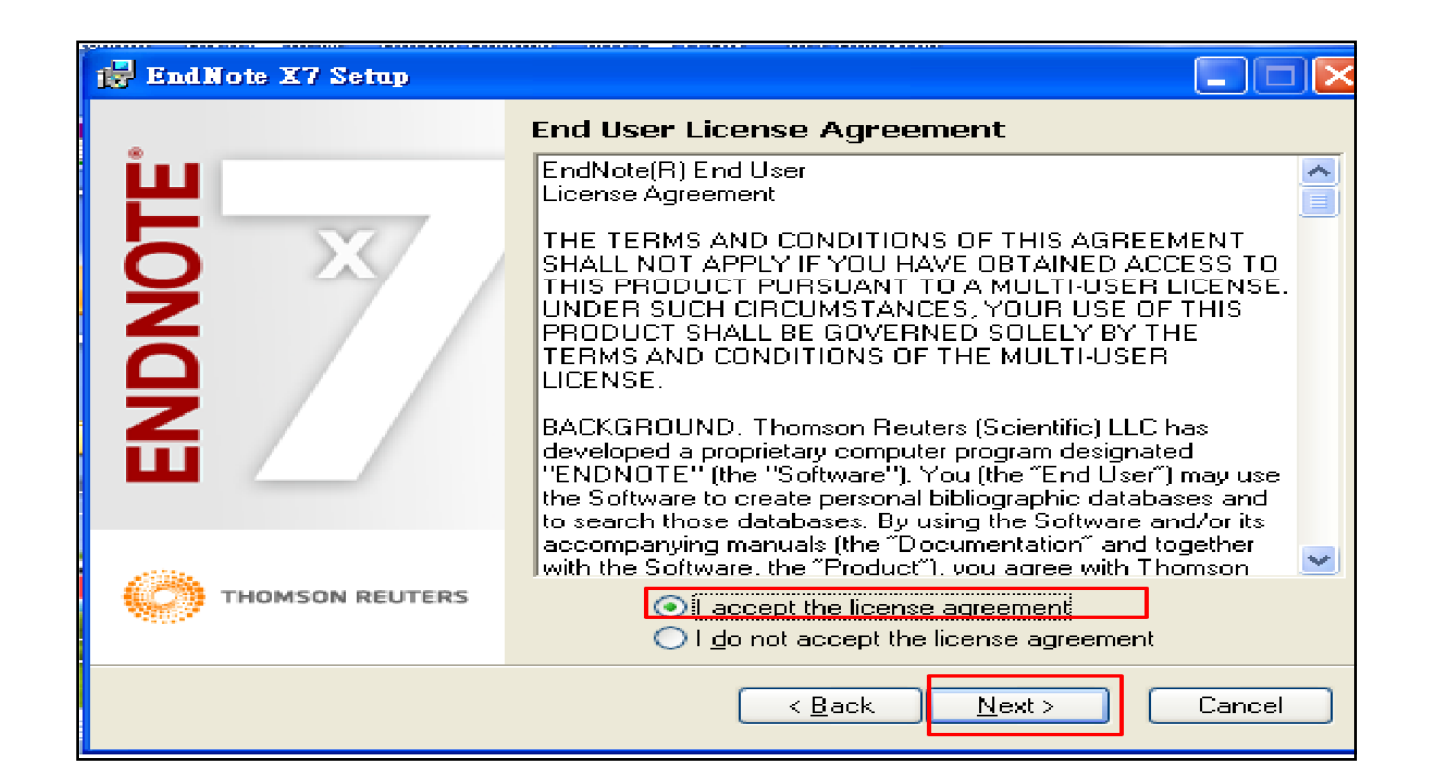

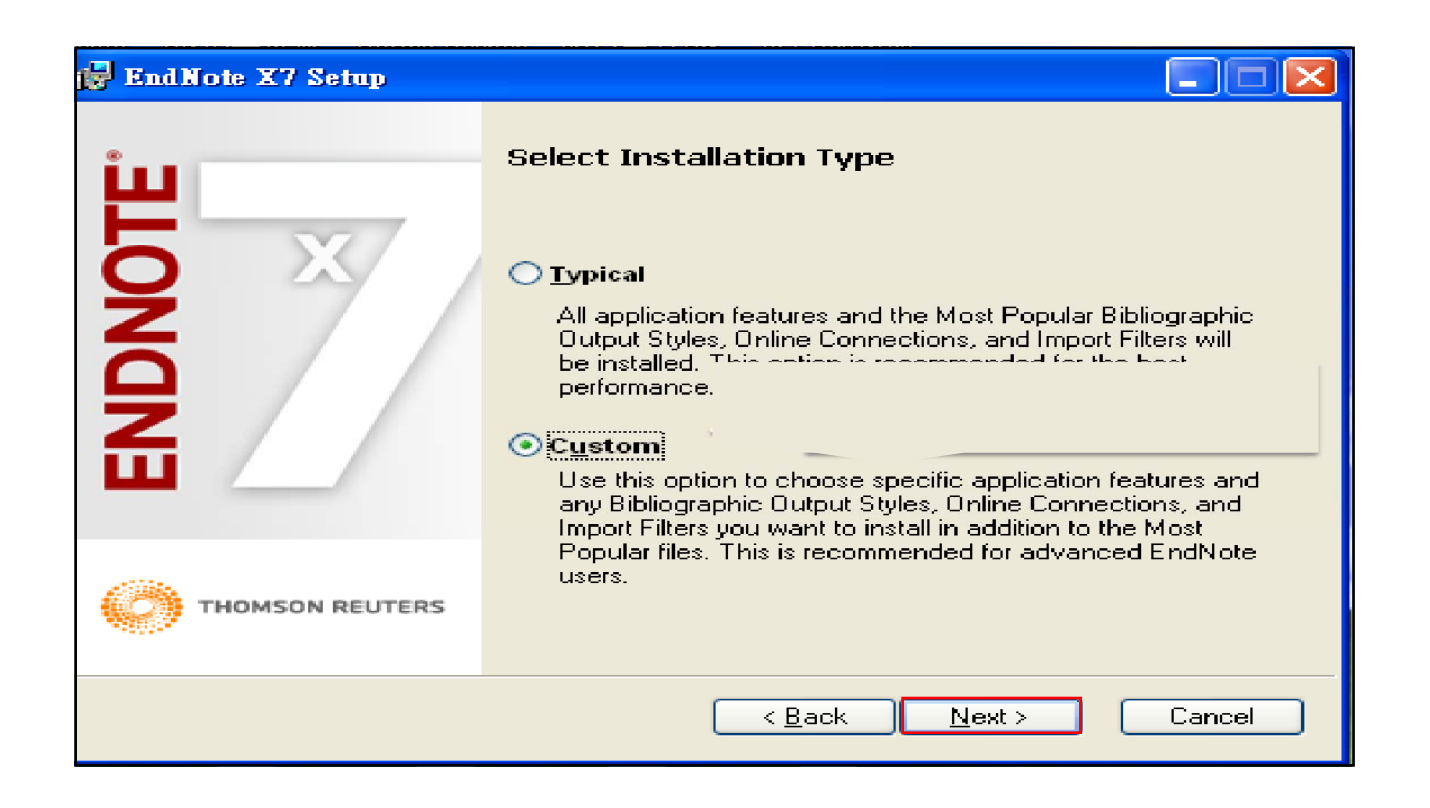

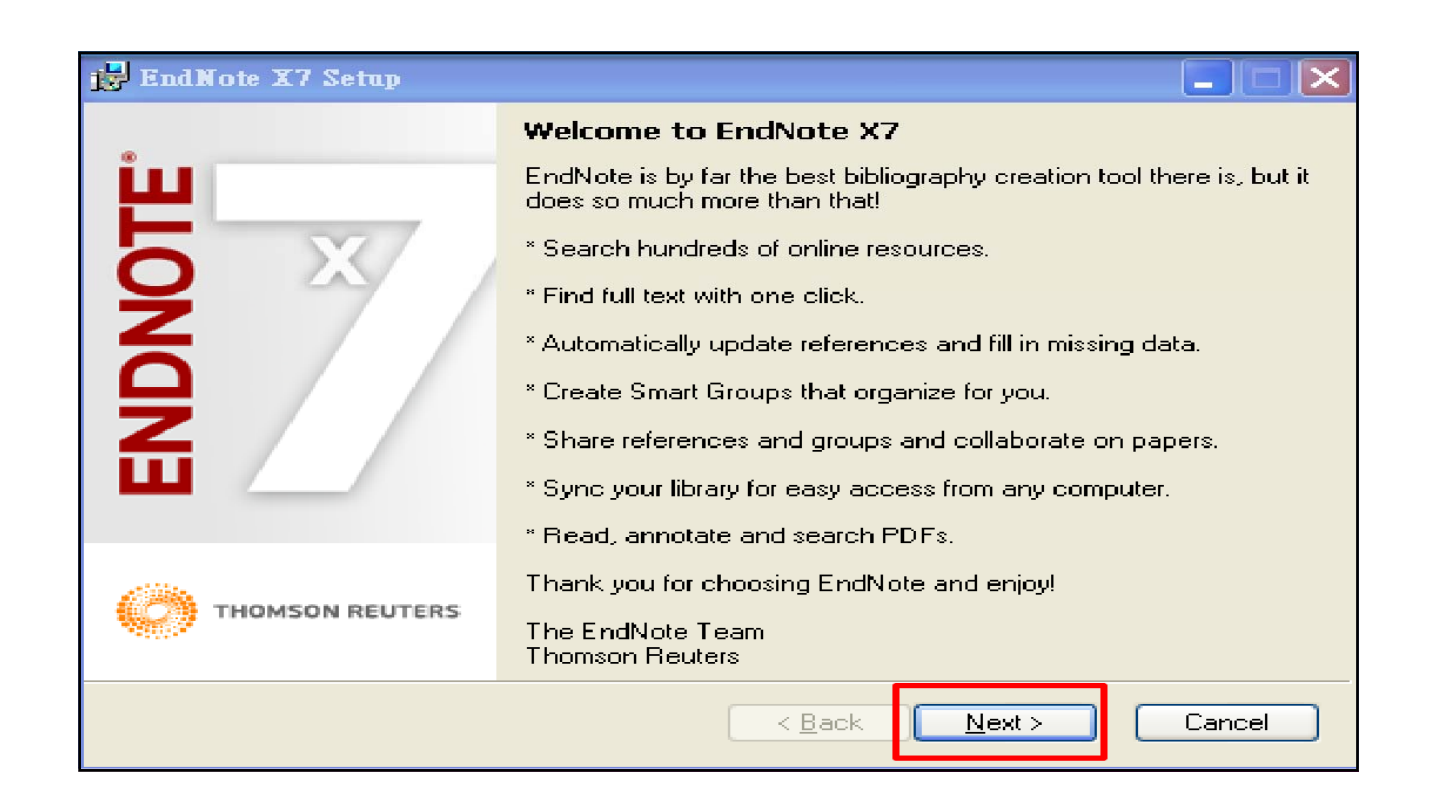

# **Typical**

**Typical** installs only the most popular 493 output styles, filters, and connection files. Limiting the number of files installed speeds up performance

## **Custom**

**Custom** contains more than 5000 output styles to choose.

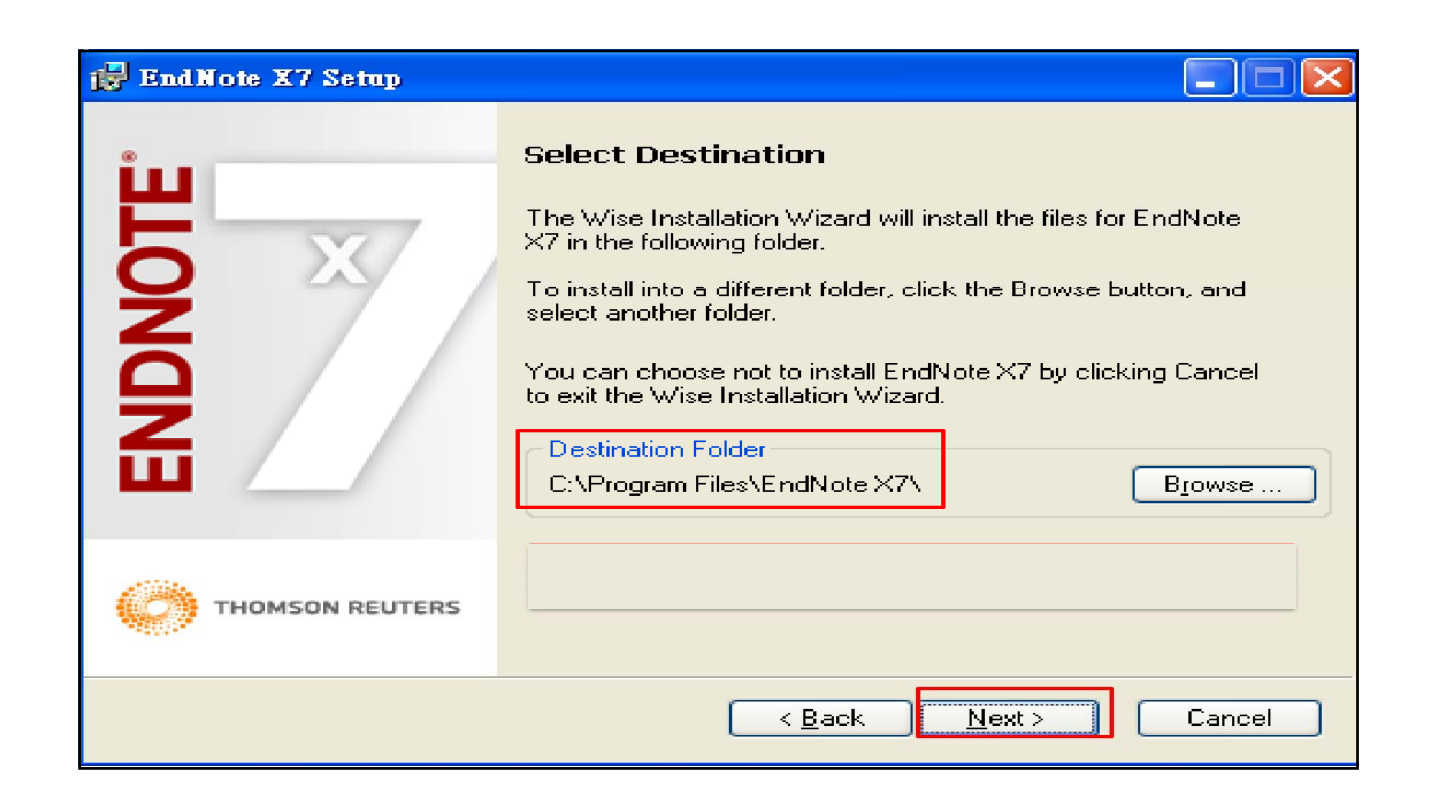

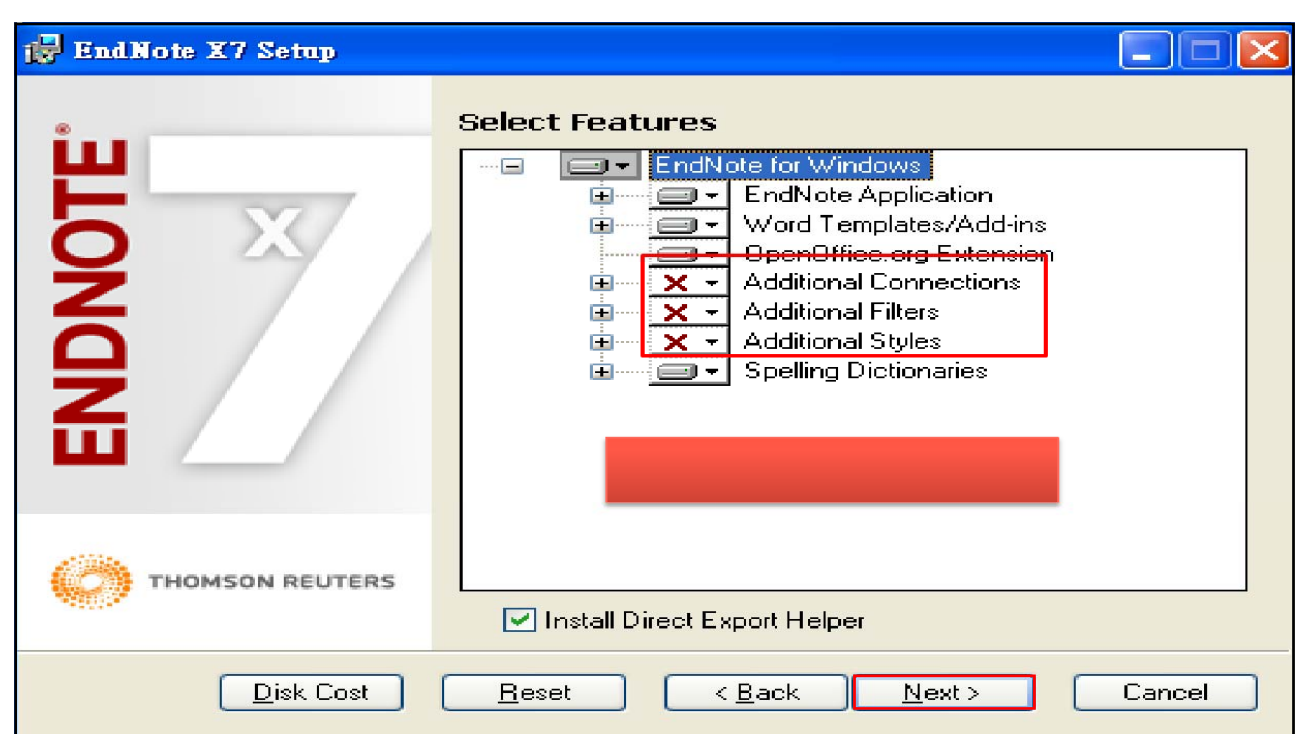

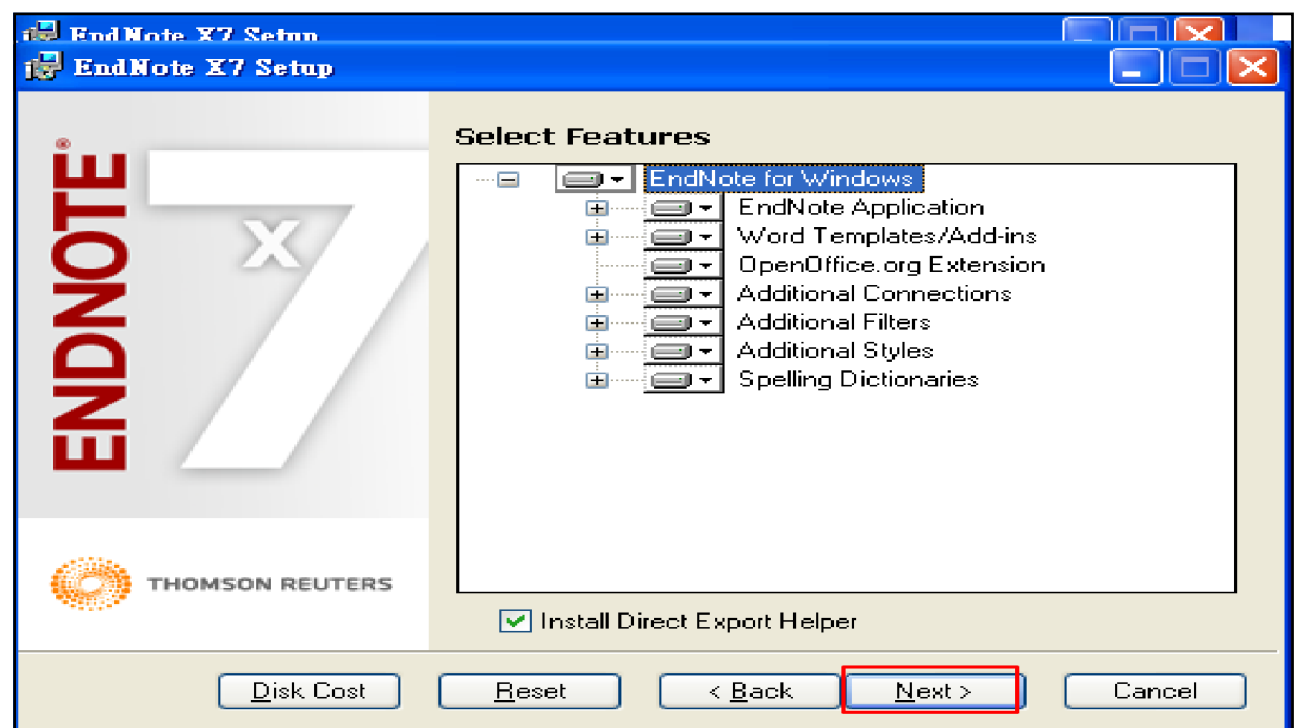

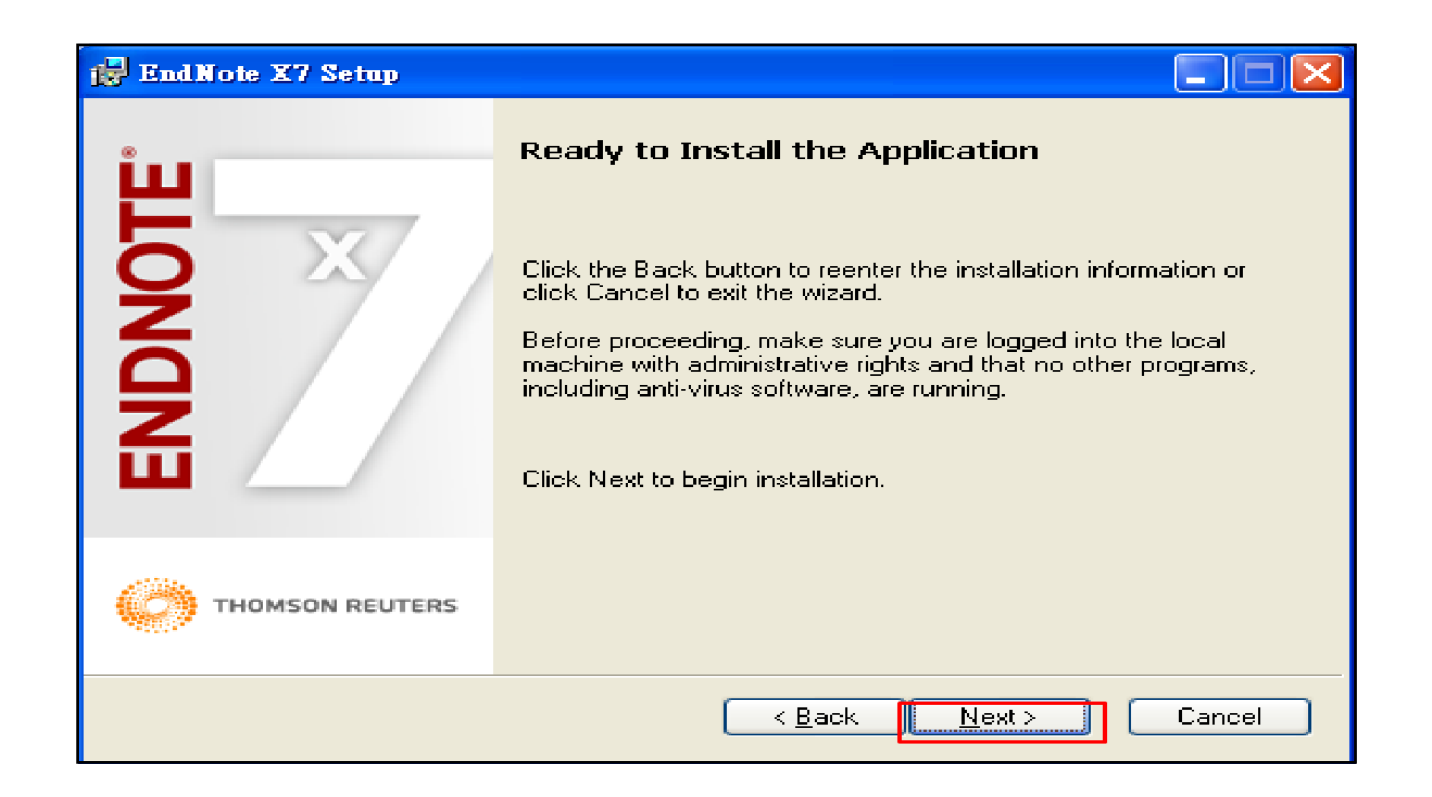

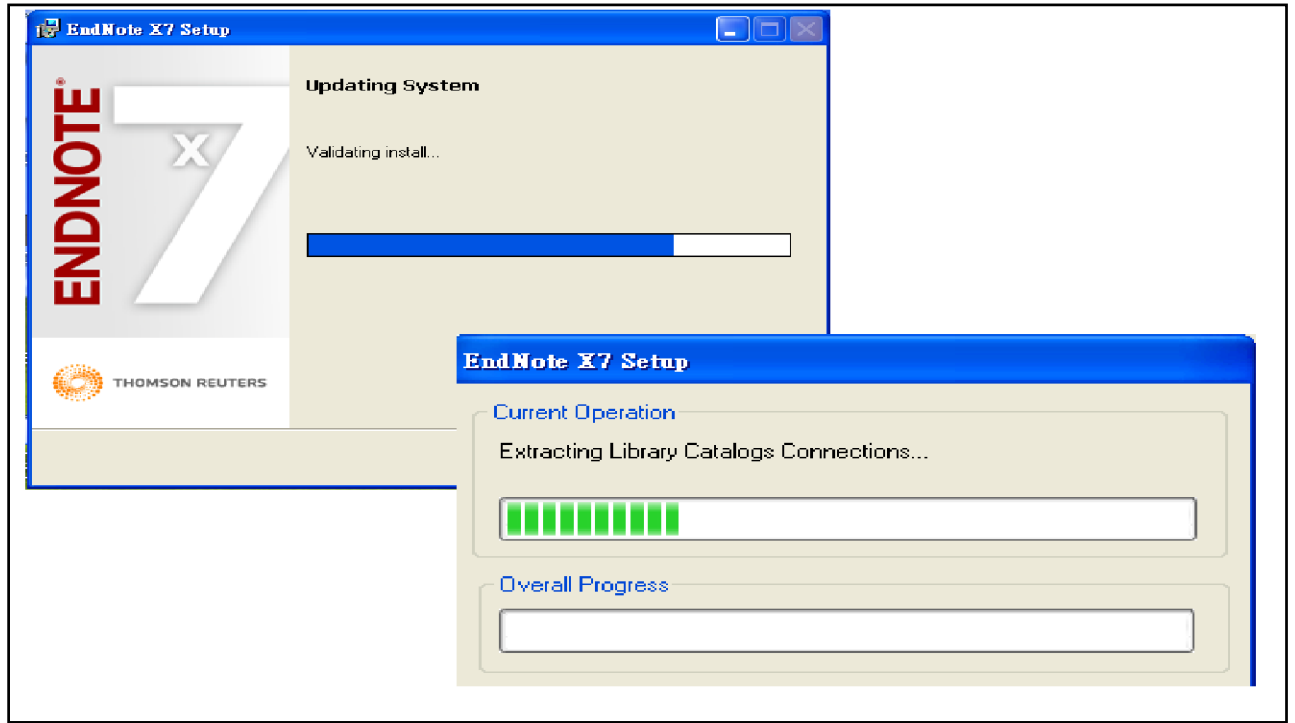

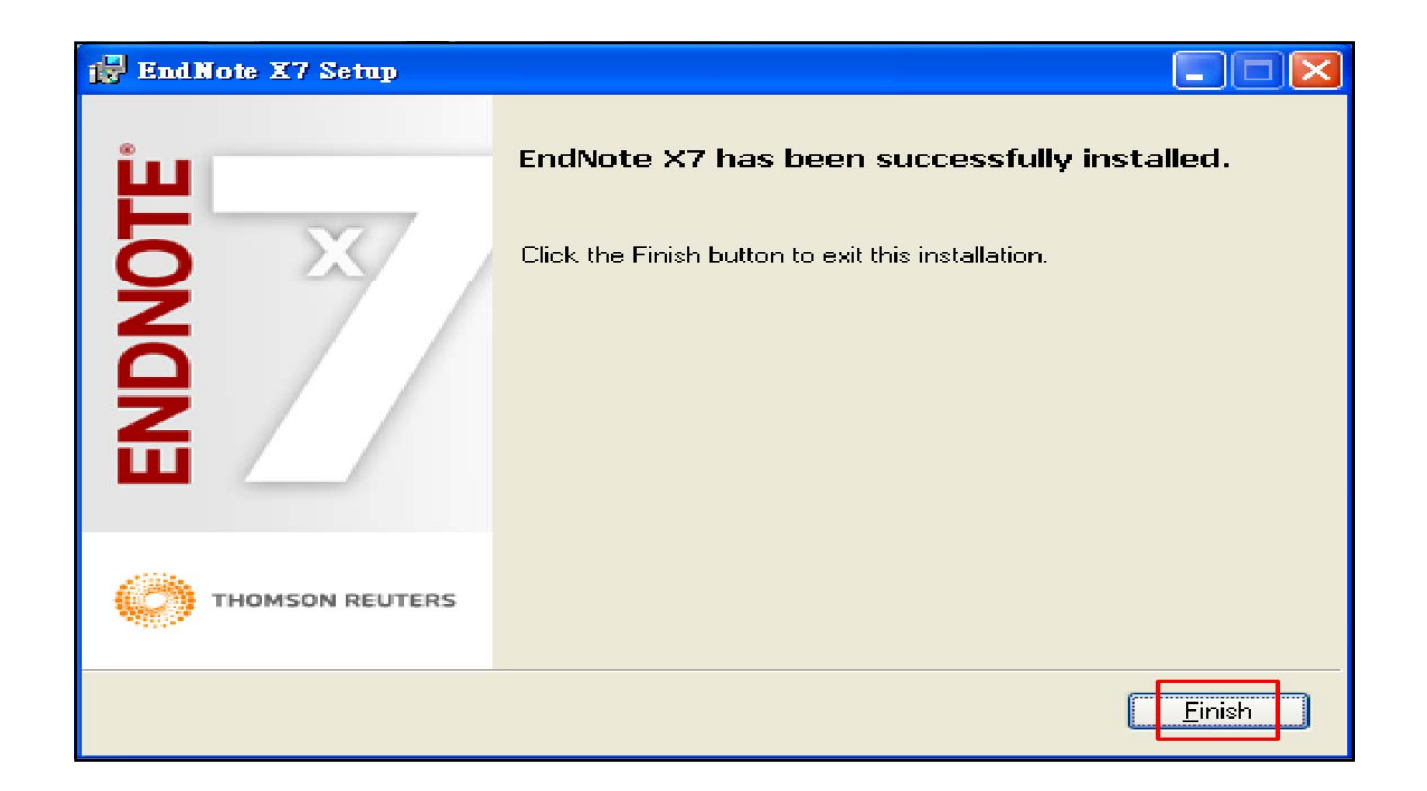

Start to build up your EndNote Library

# **Create My Personal EndNote Create My Personal Library**

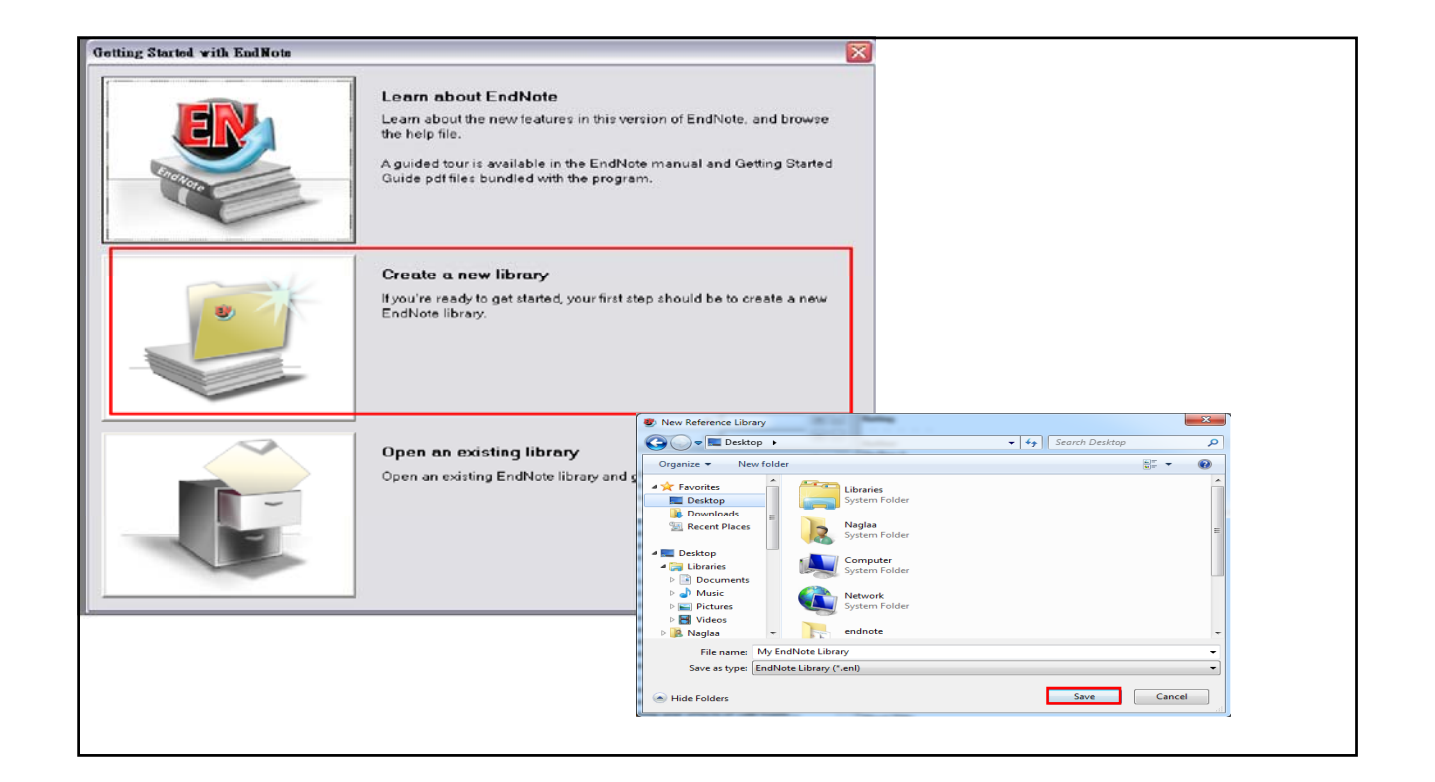

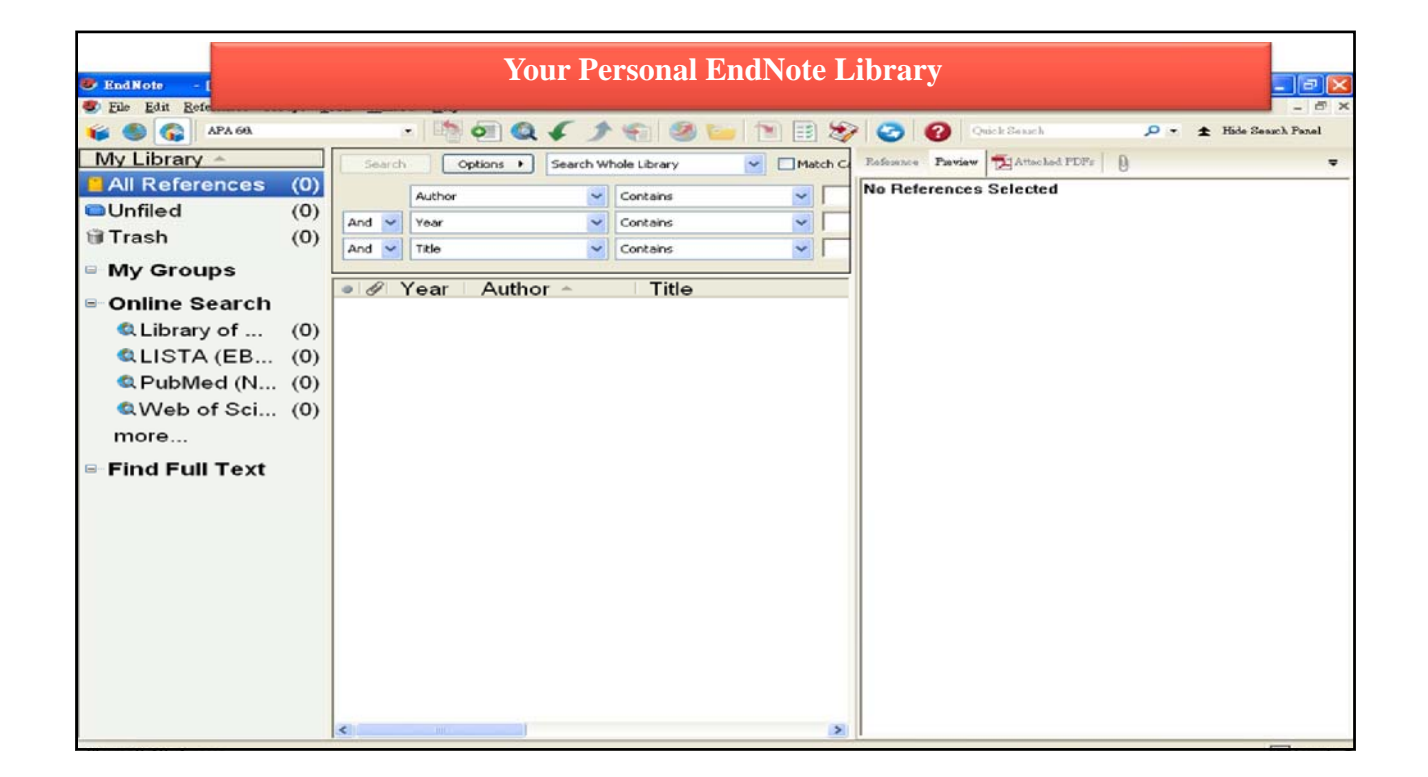

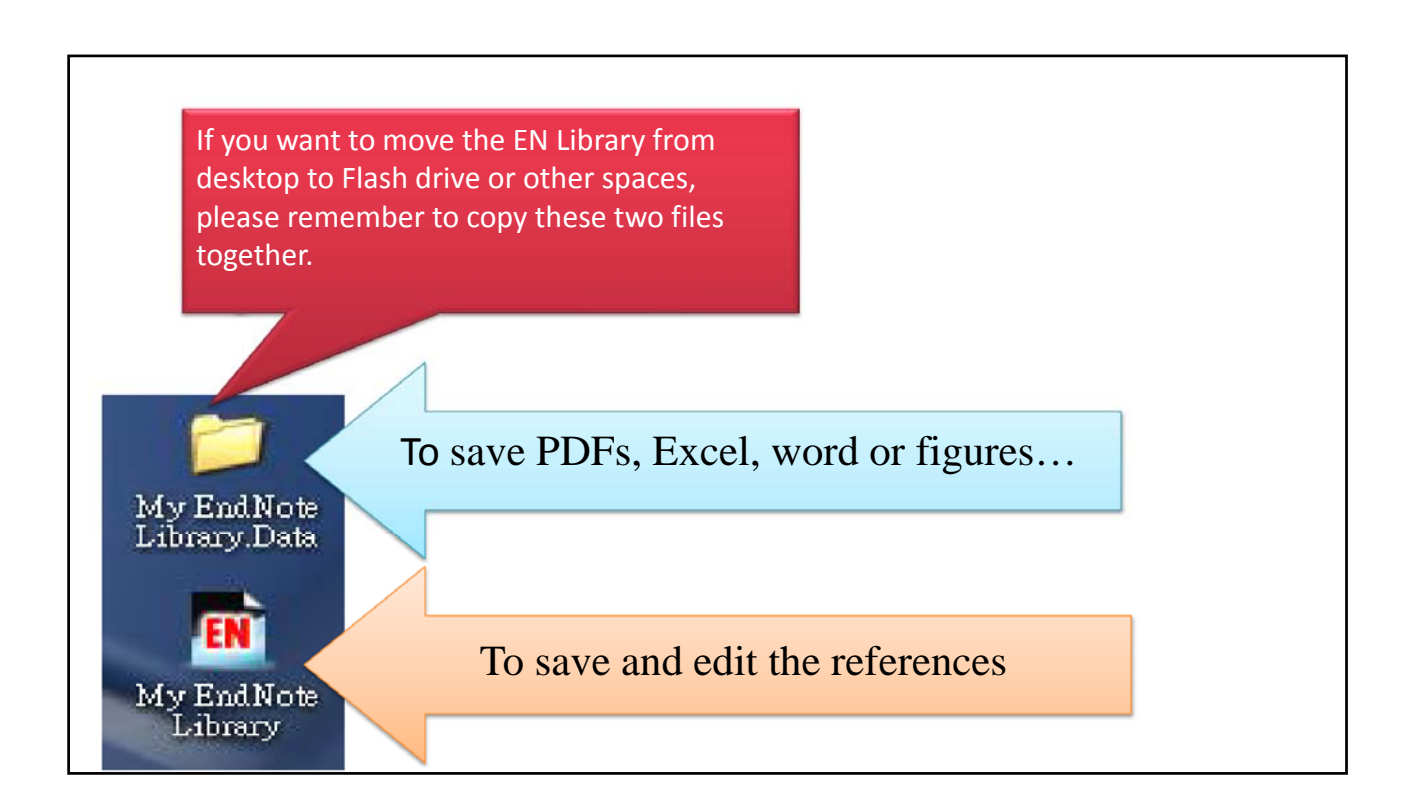

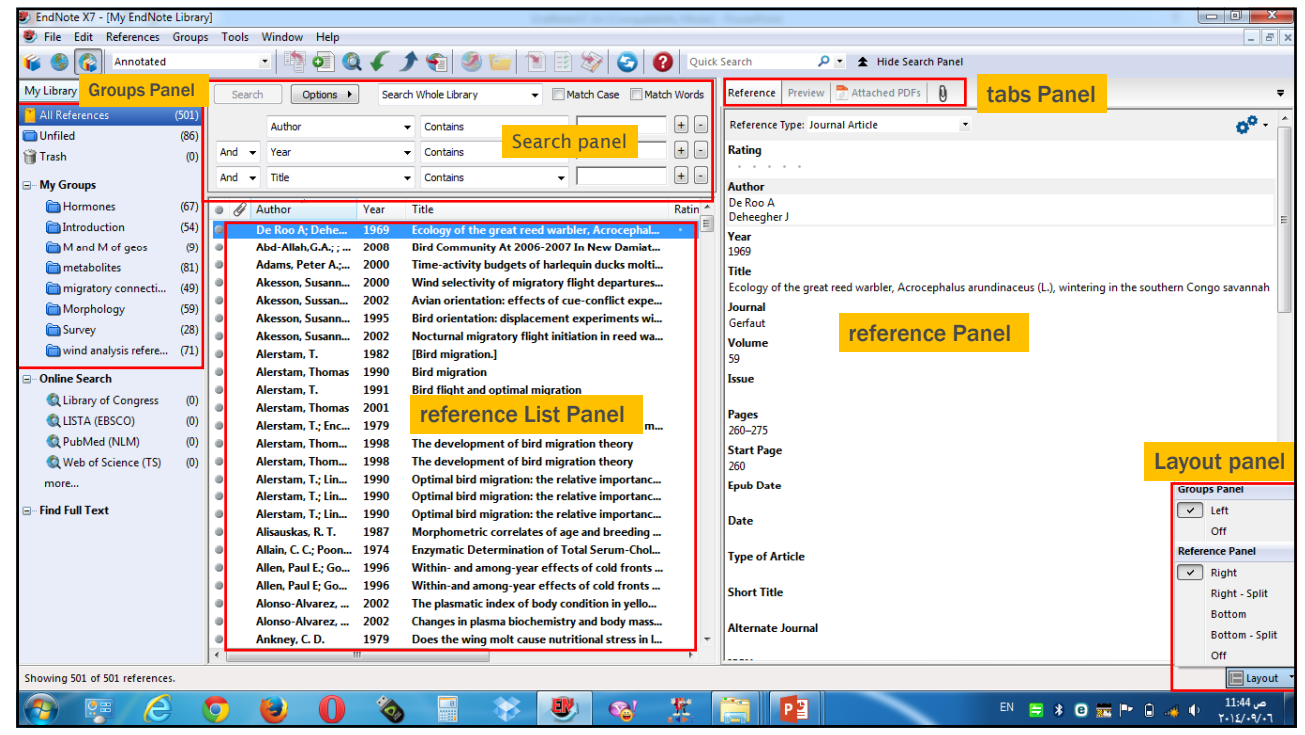

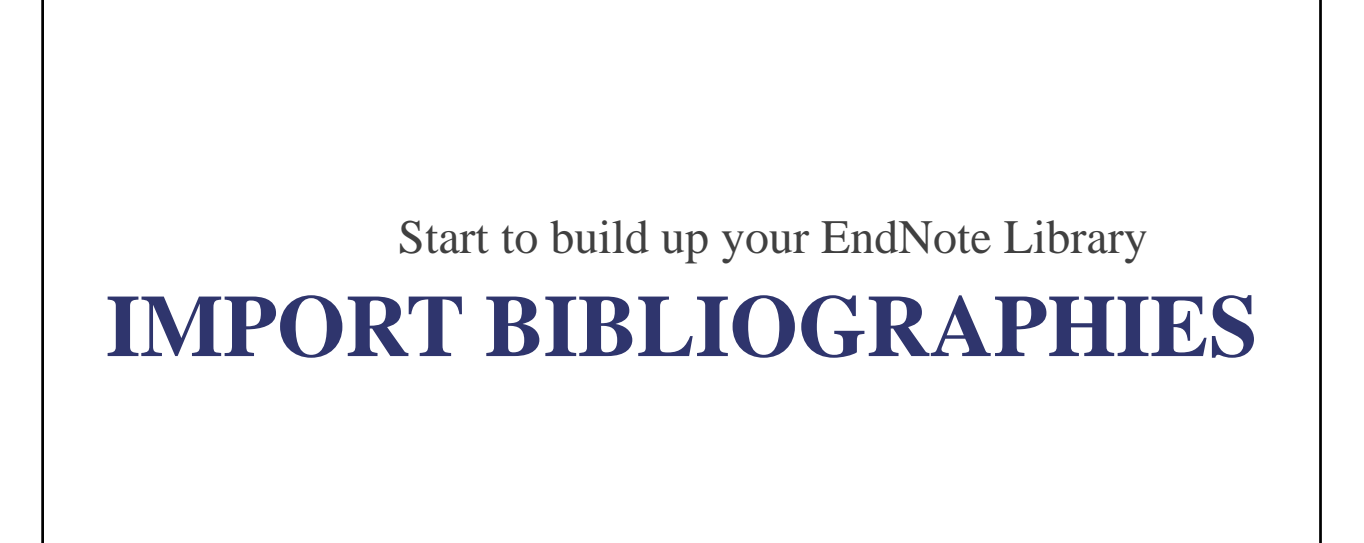

**Searching an online database**

## **1. Pubmed**

a) Method 1: Search in databases and export citations (PubMed) b)Method 2: Search PubMed directly in EndNote

### **1. Pubmed (**Method 1**)**

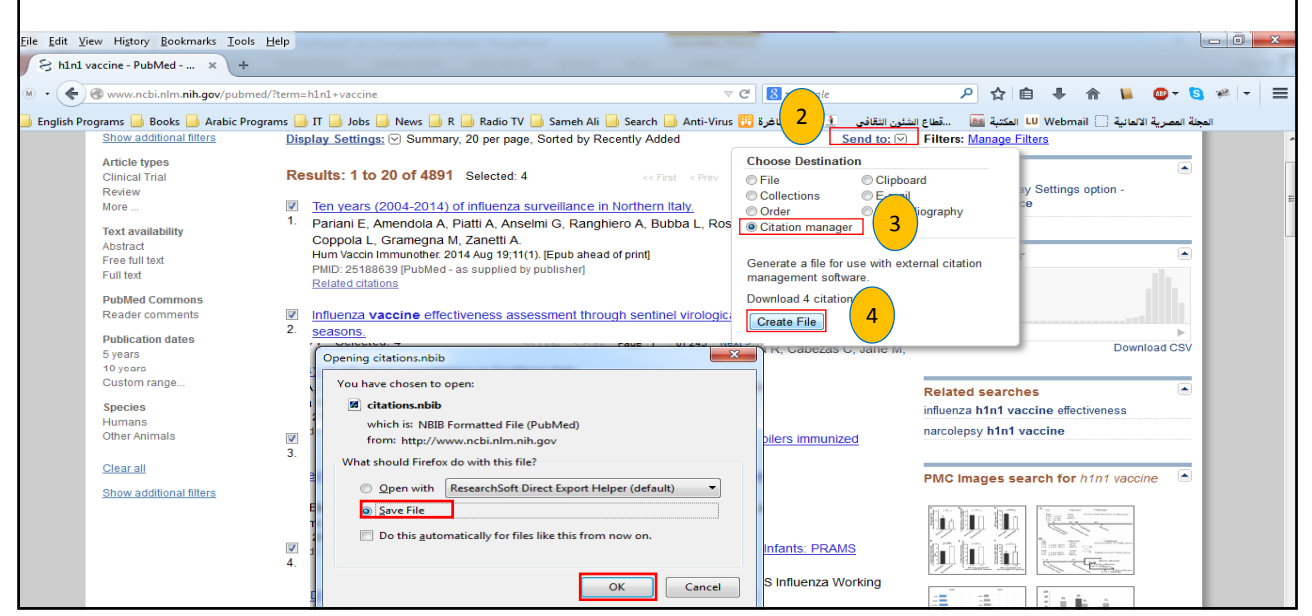

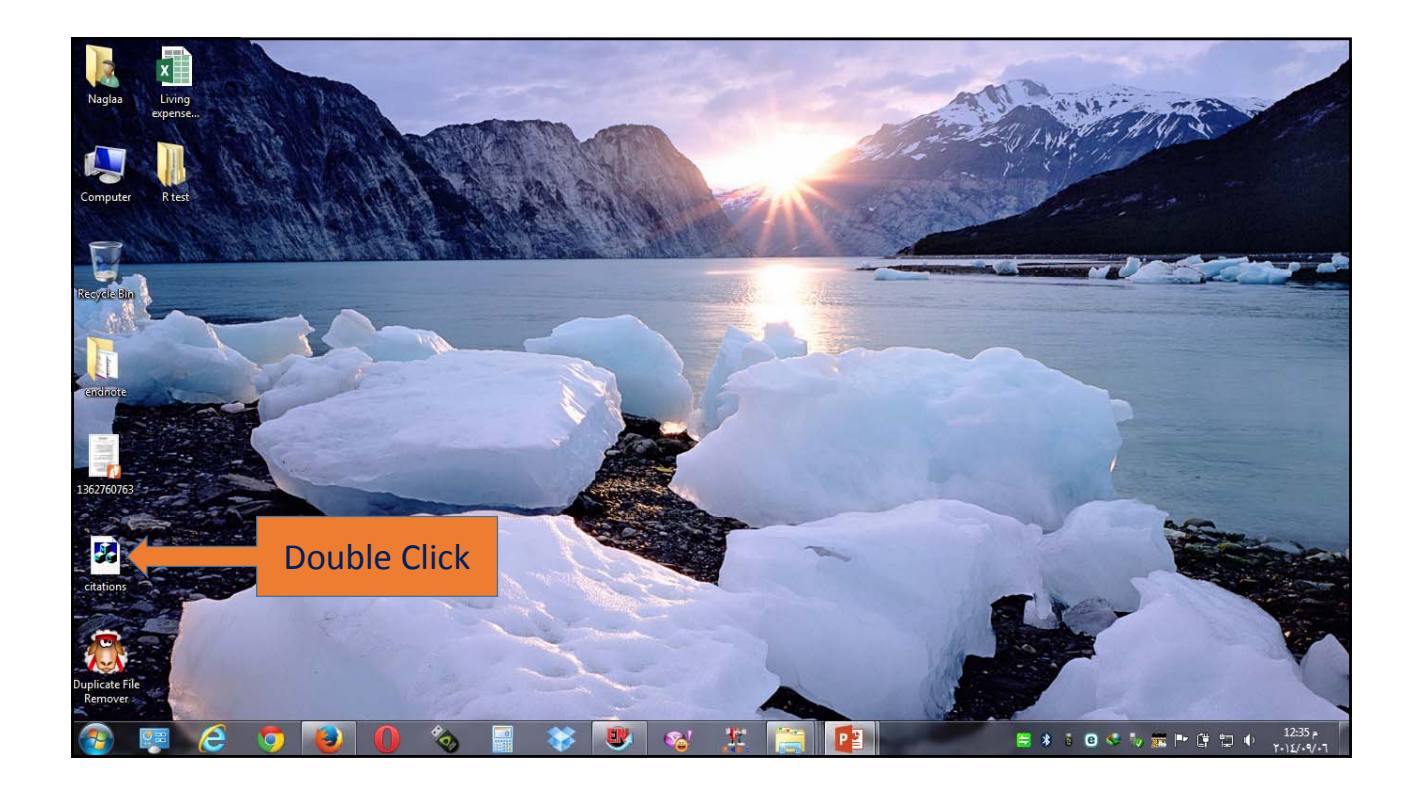

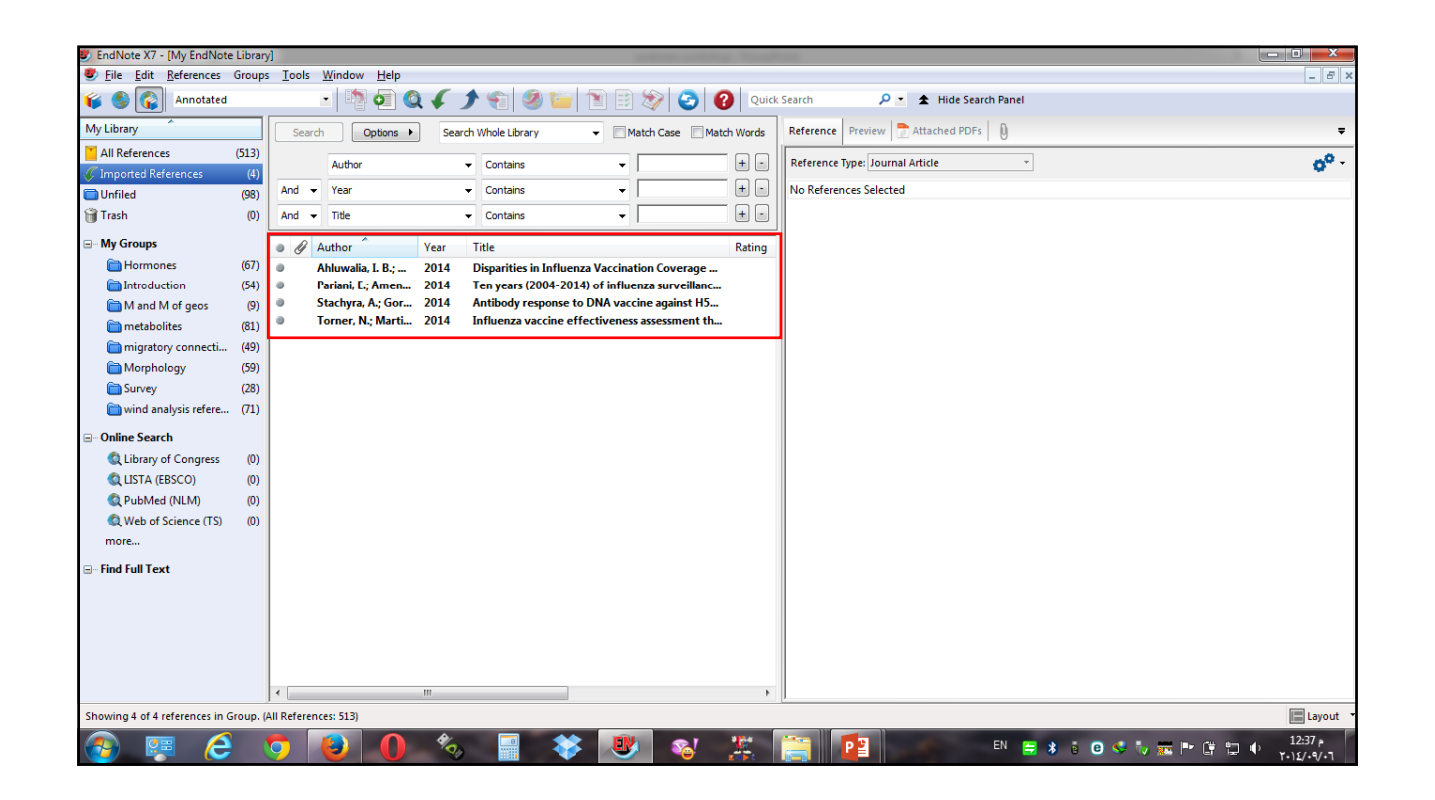

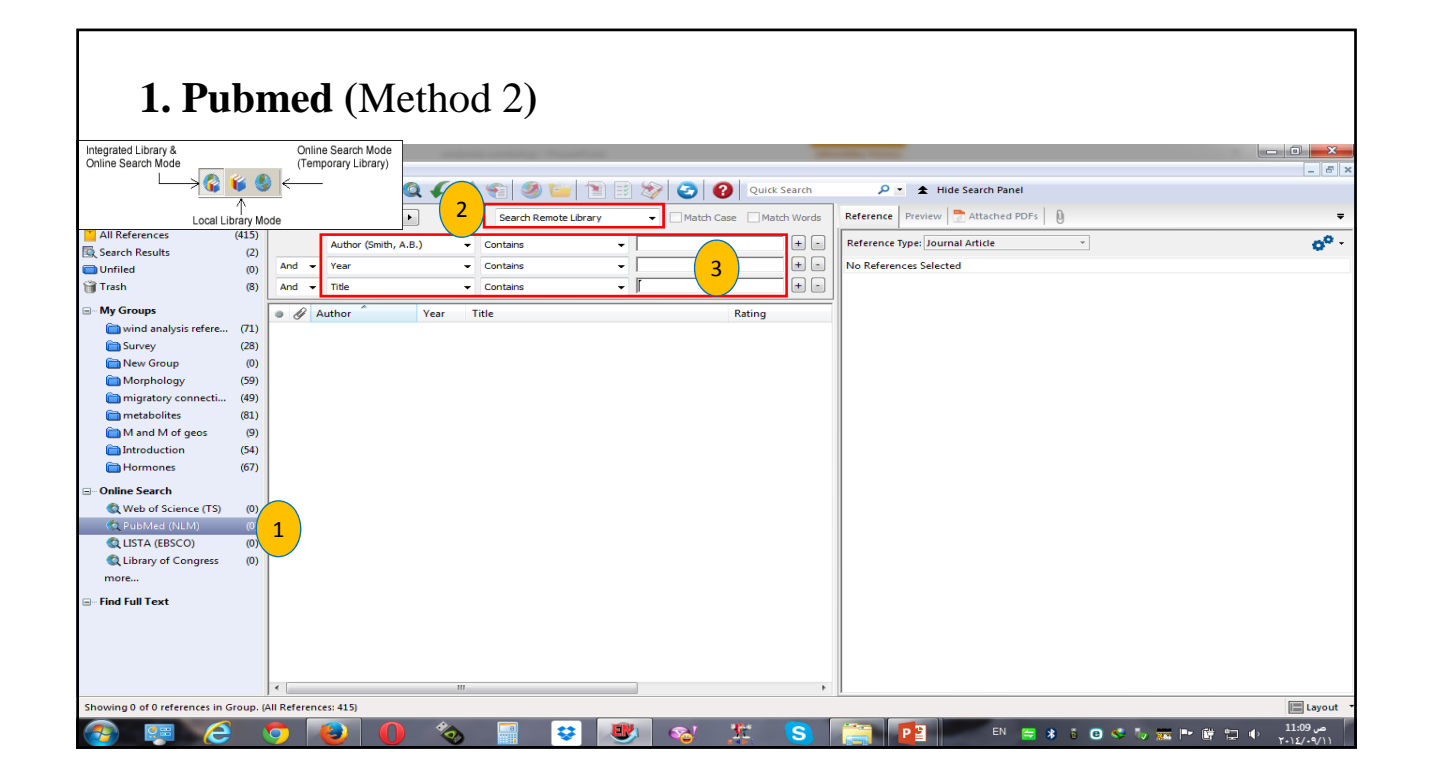

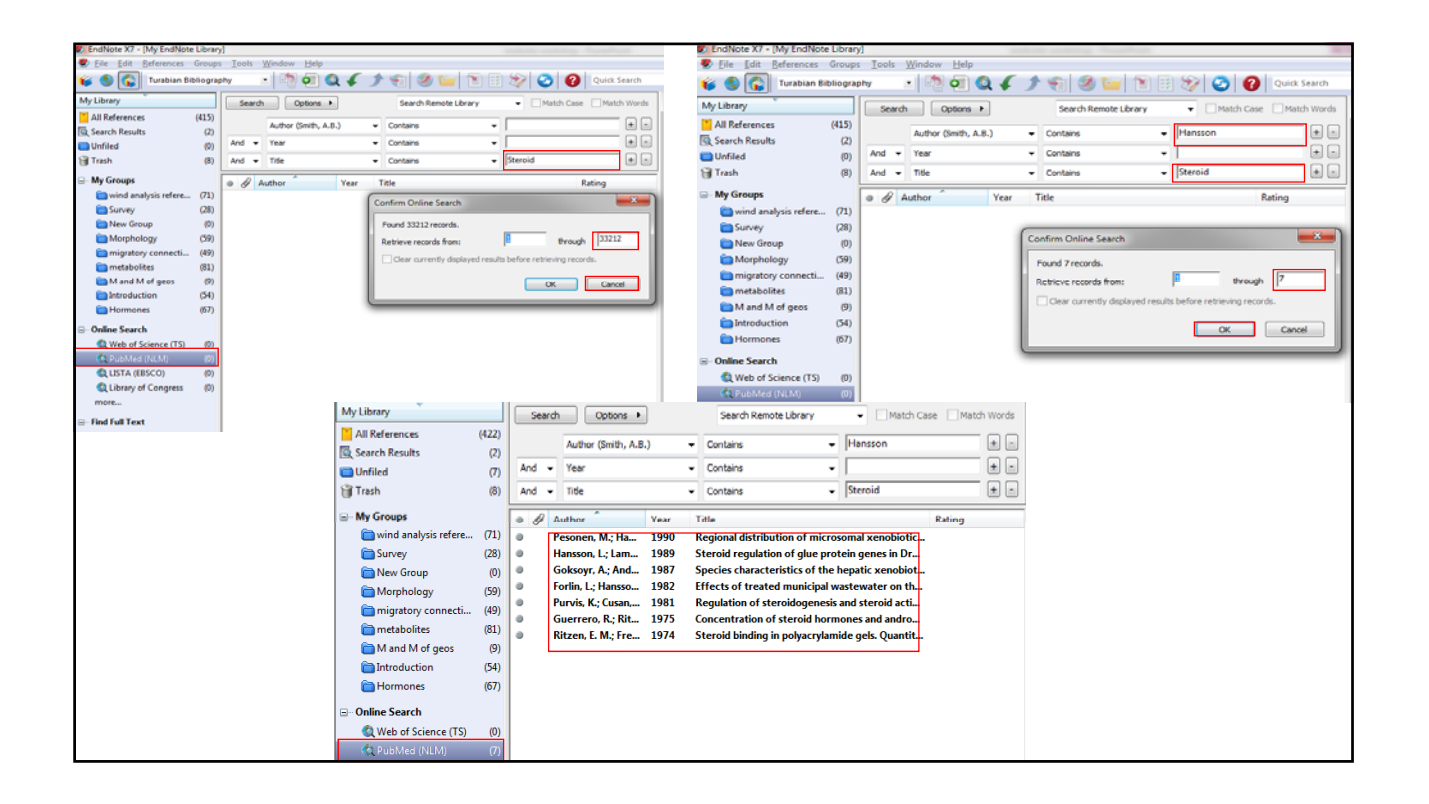
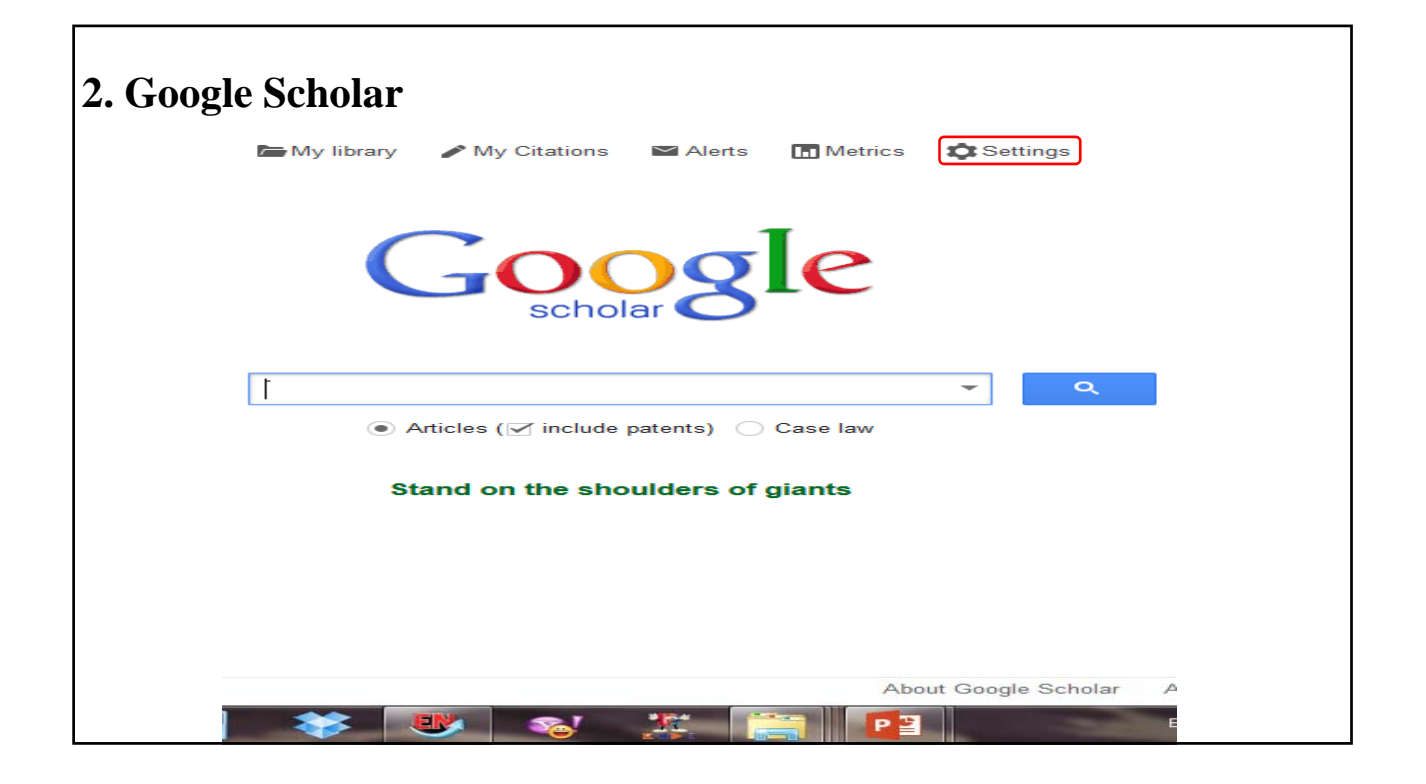

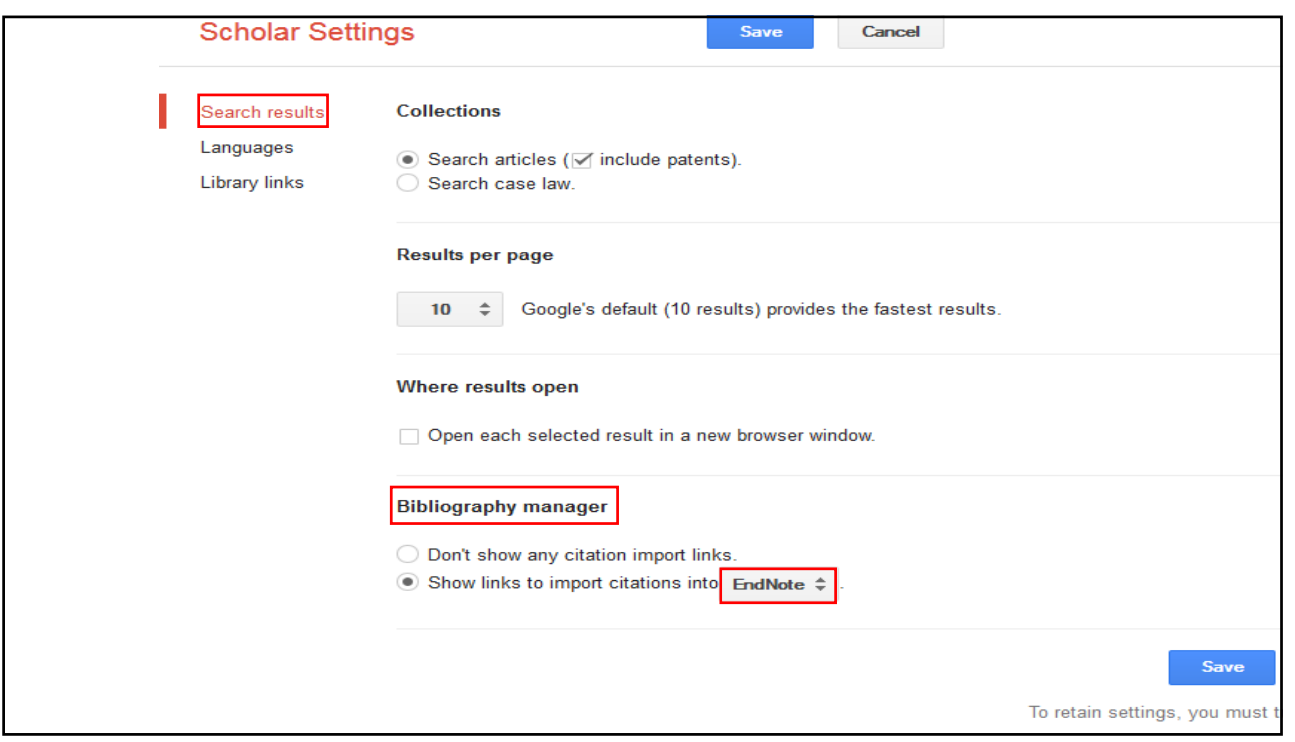

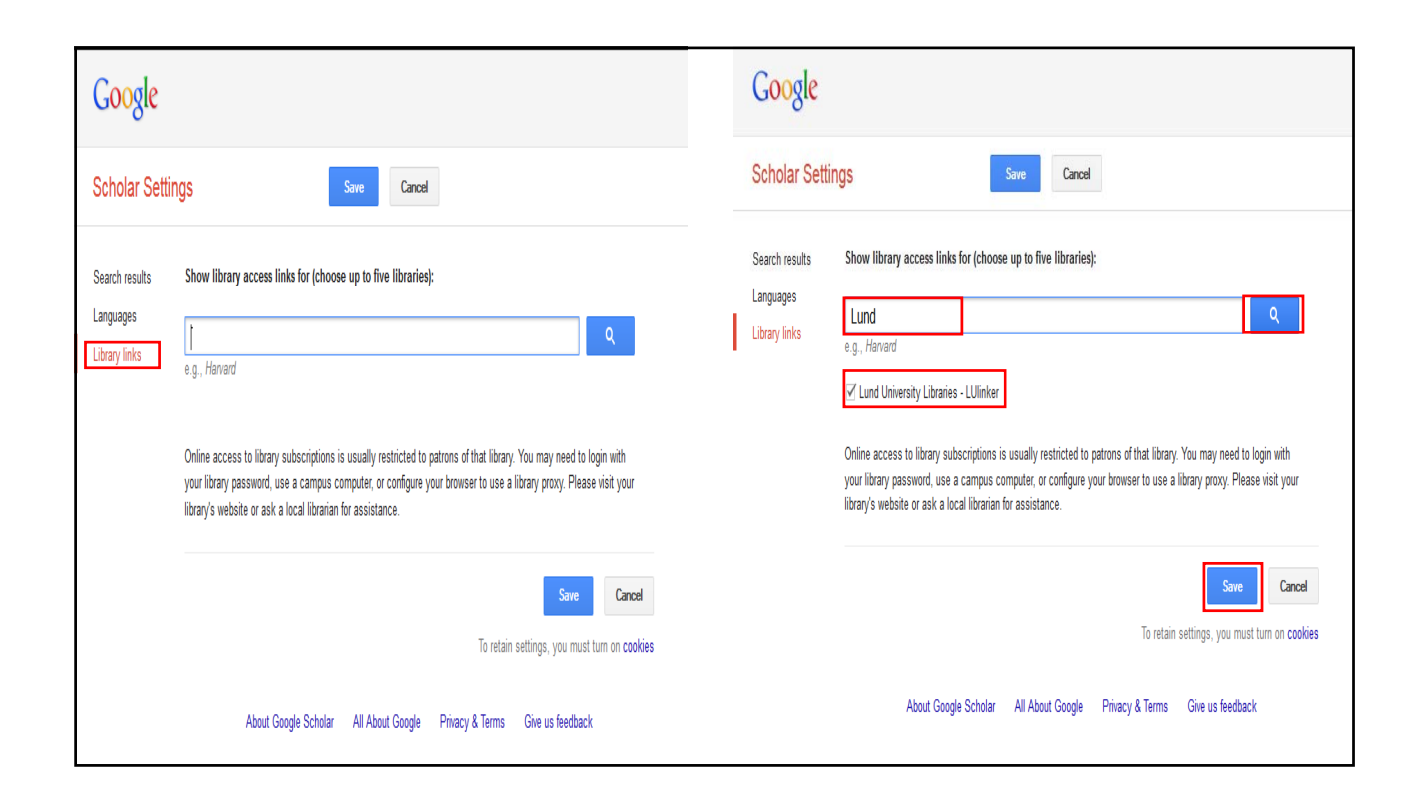

r

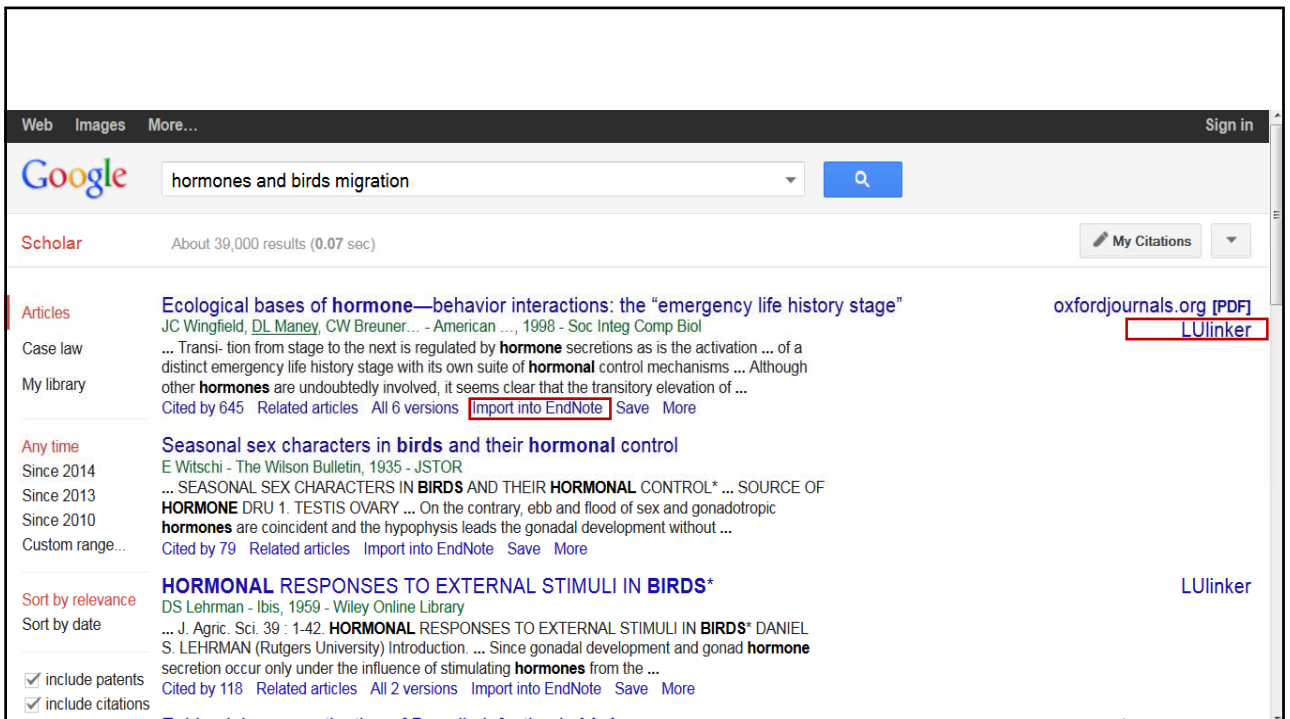

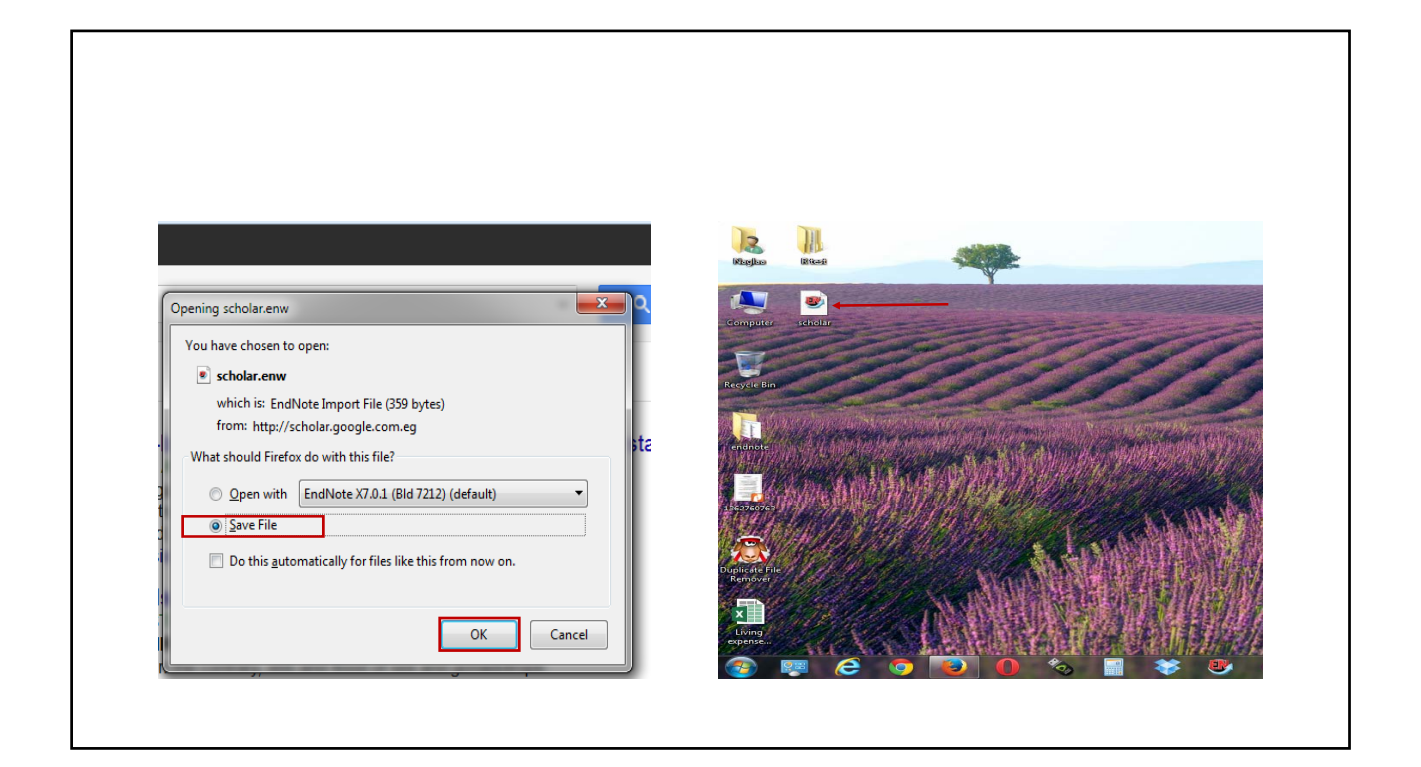

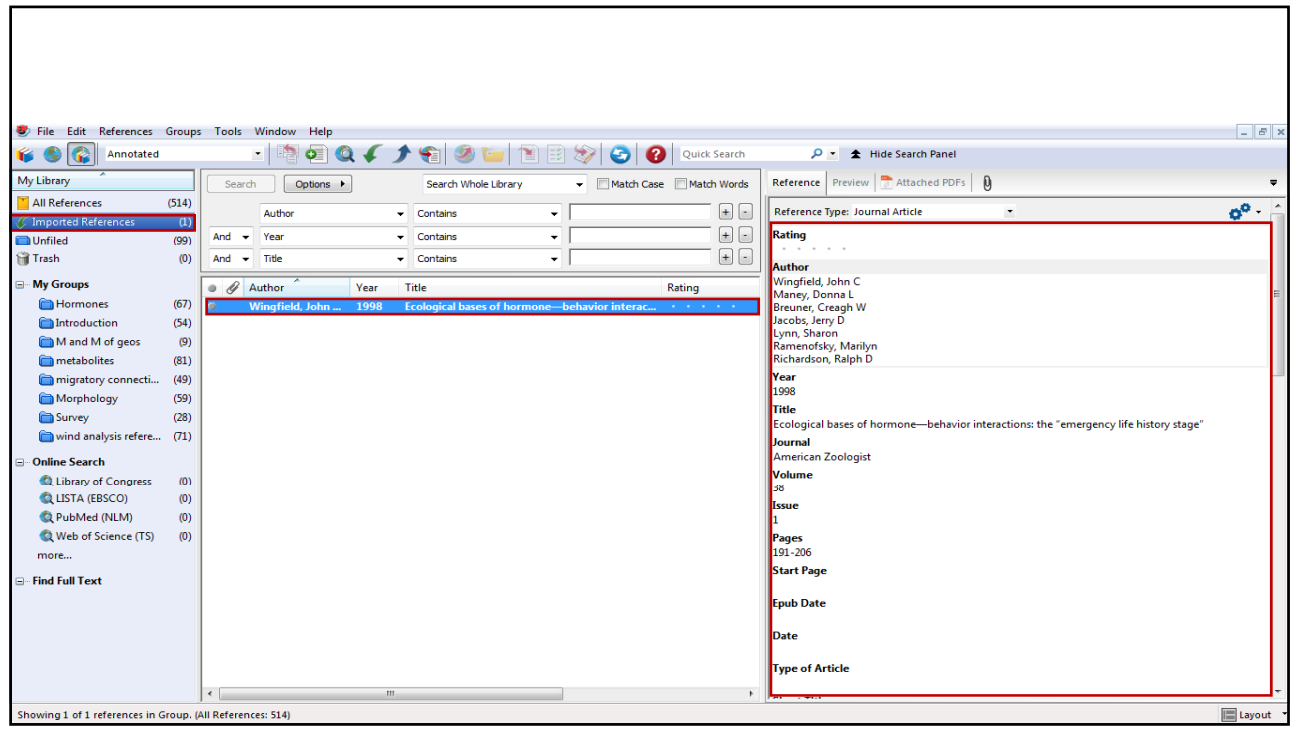

**Manually Create a Reference in EndNote**

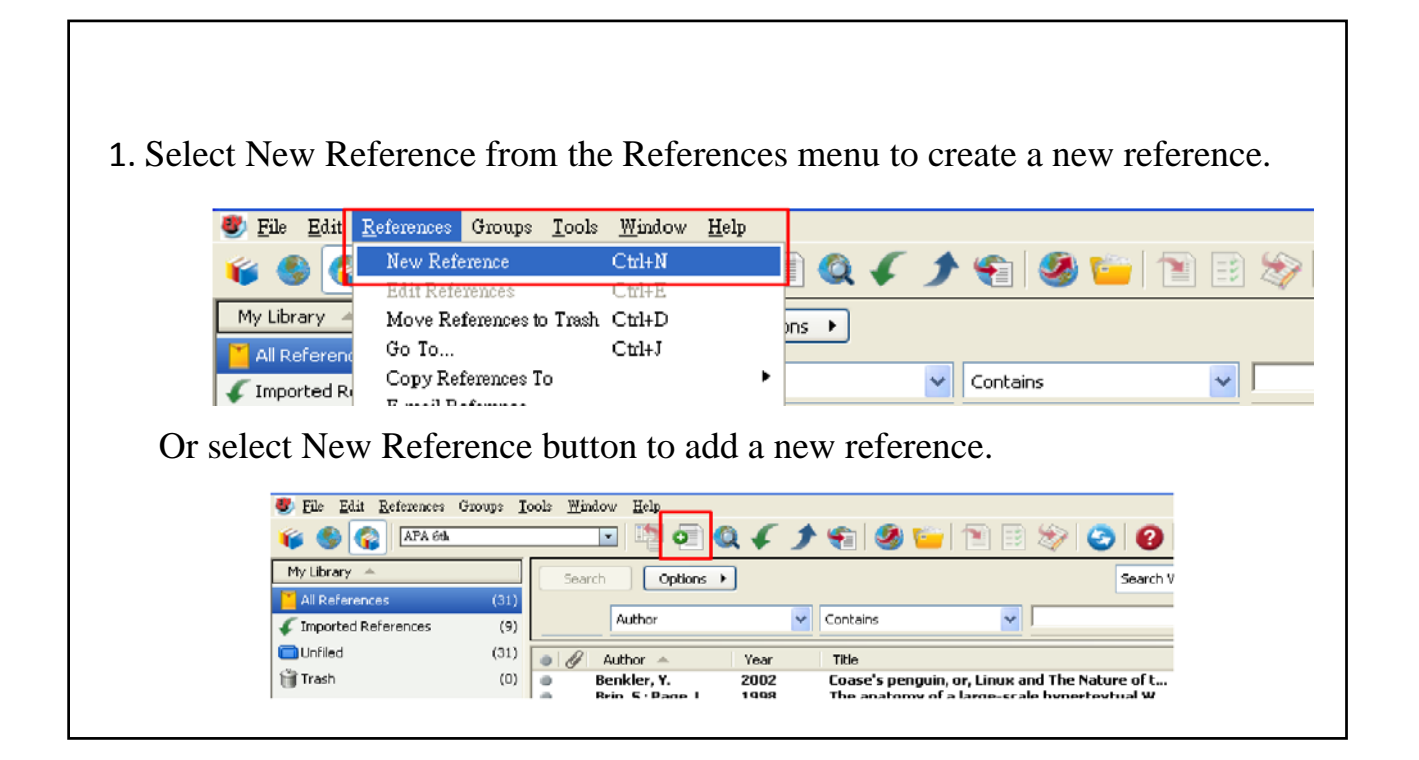

2. Select the **Reference Type** from the drop-down list of available reference types.

3.Enter the information for each field.

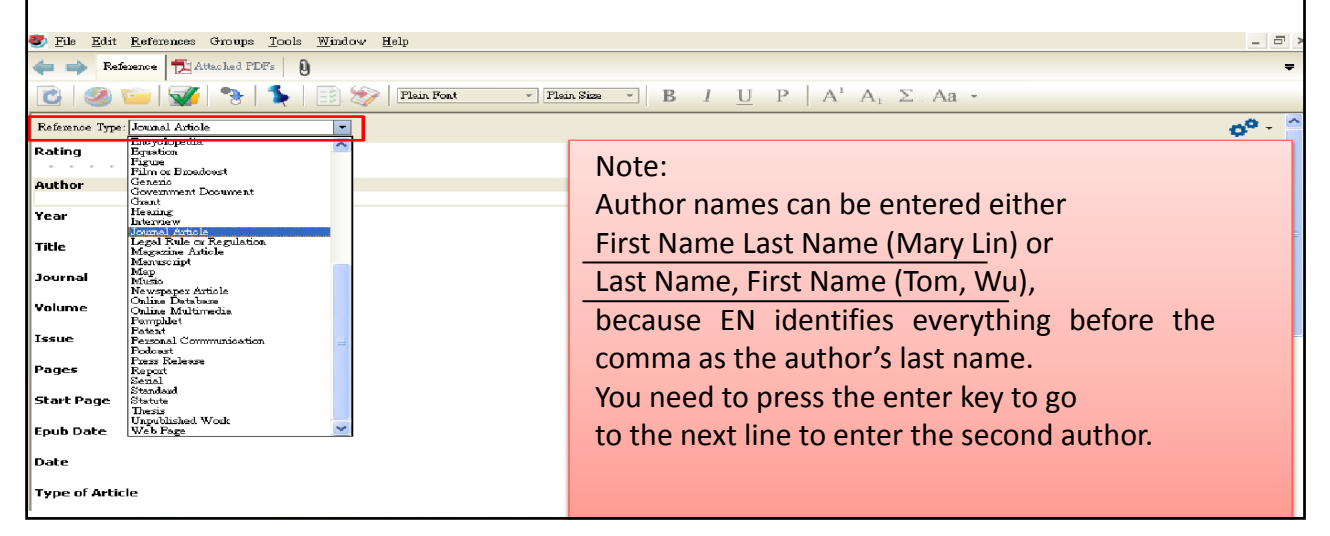

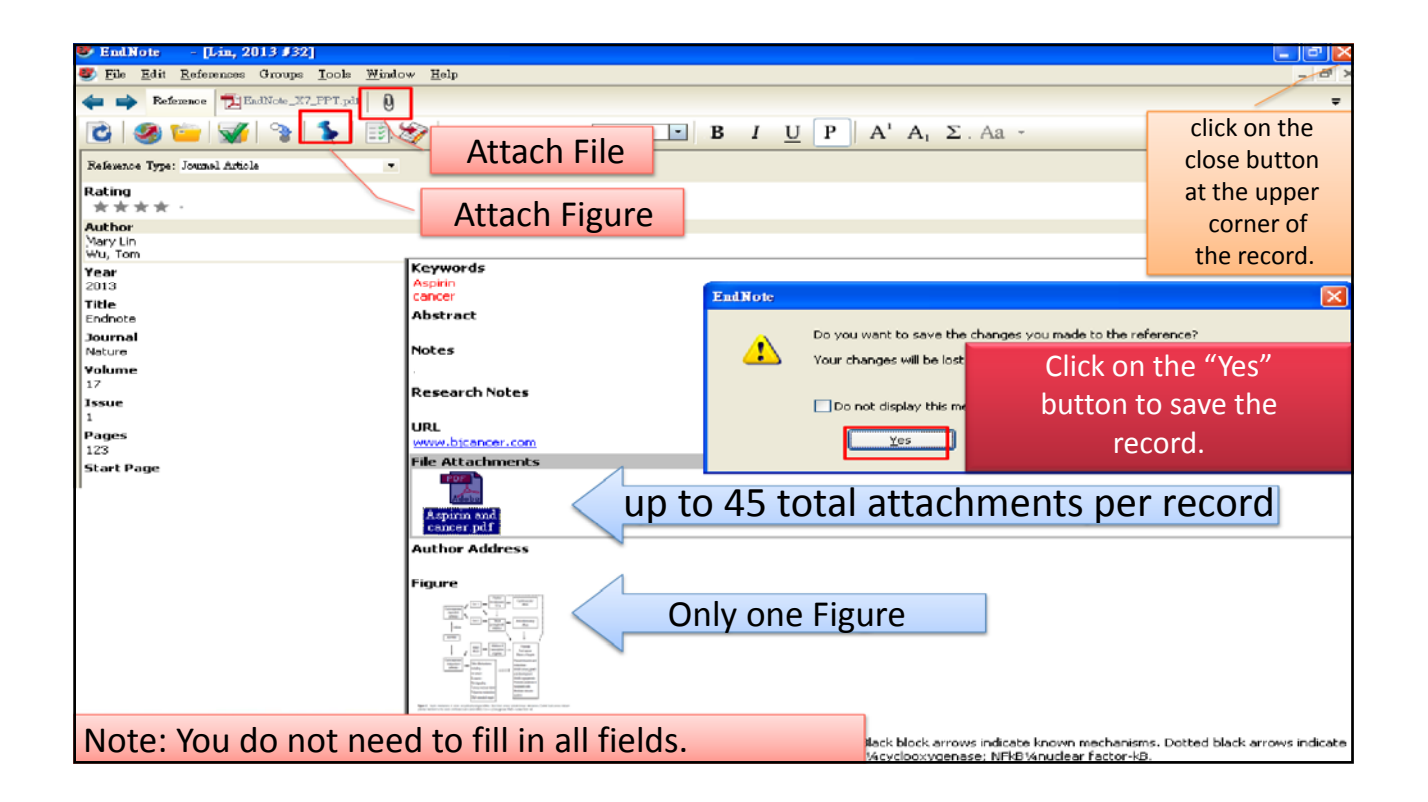

### Find Full Text

- If you don't have the full text article of a reference in your library, EN can try to find it for you.
- Select the references in your EndNote Library and run the **Find Full Text** command.
- If the full text article is freely available on the internet or if you have access to it through a subscription, EN will try to download it for you and attach it to the references.

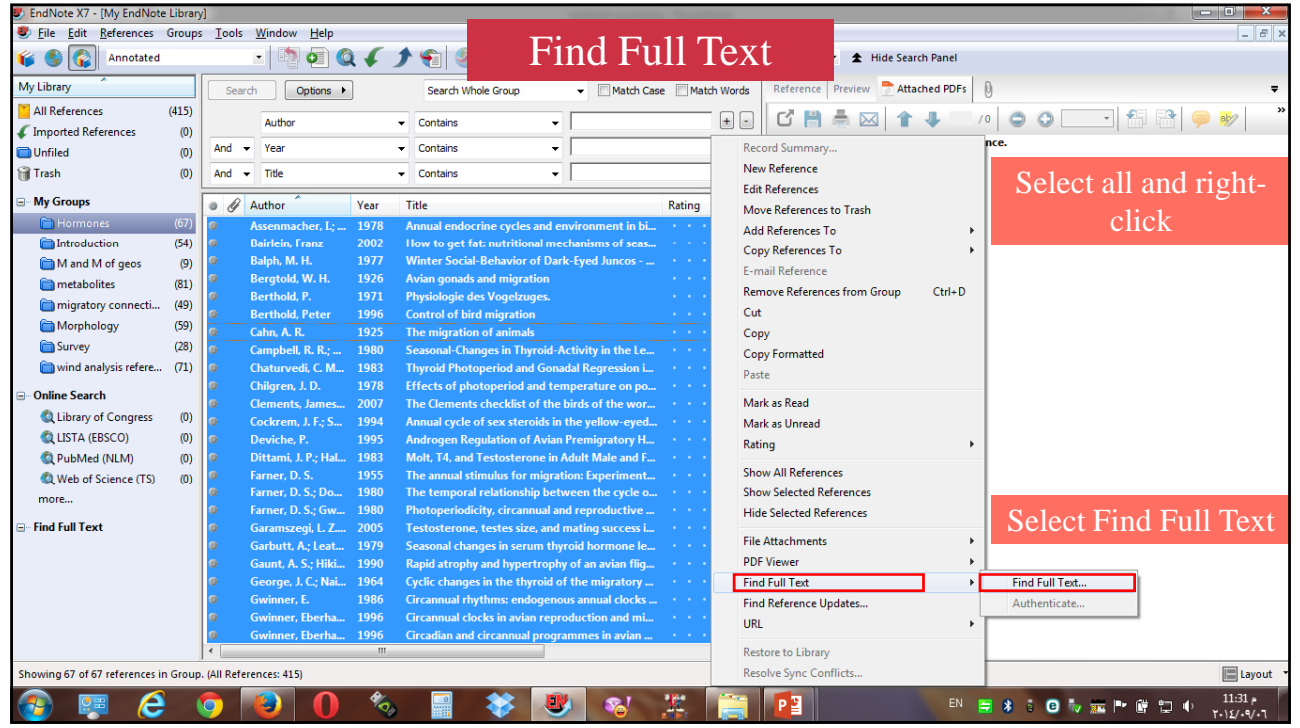

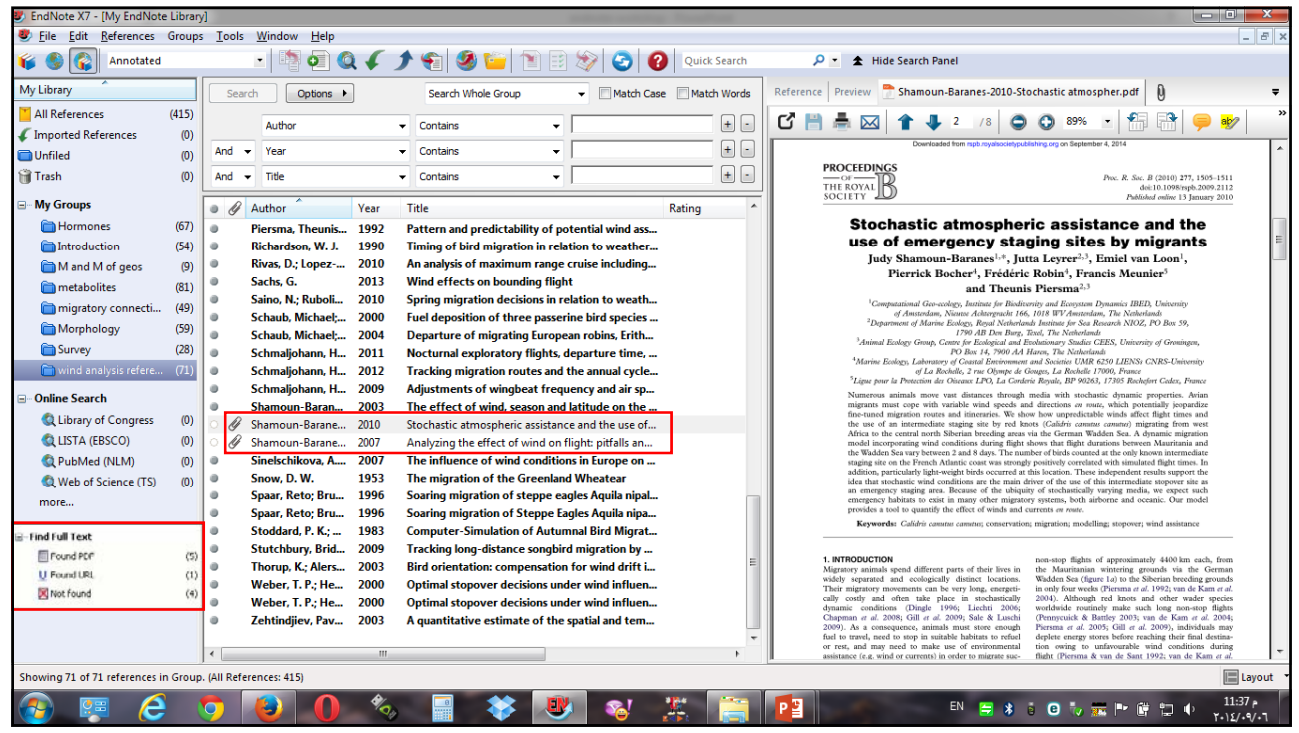

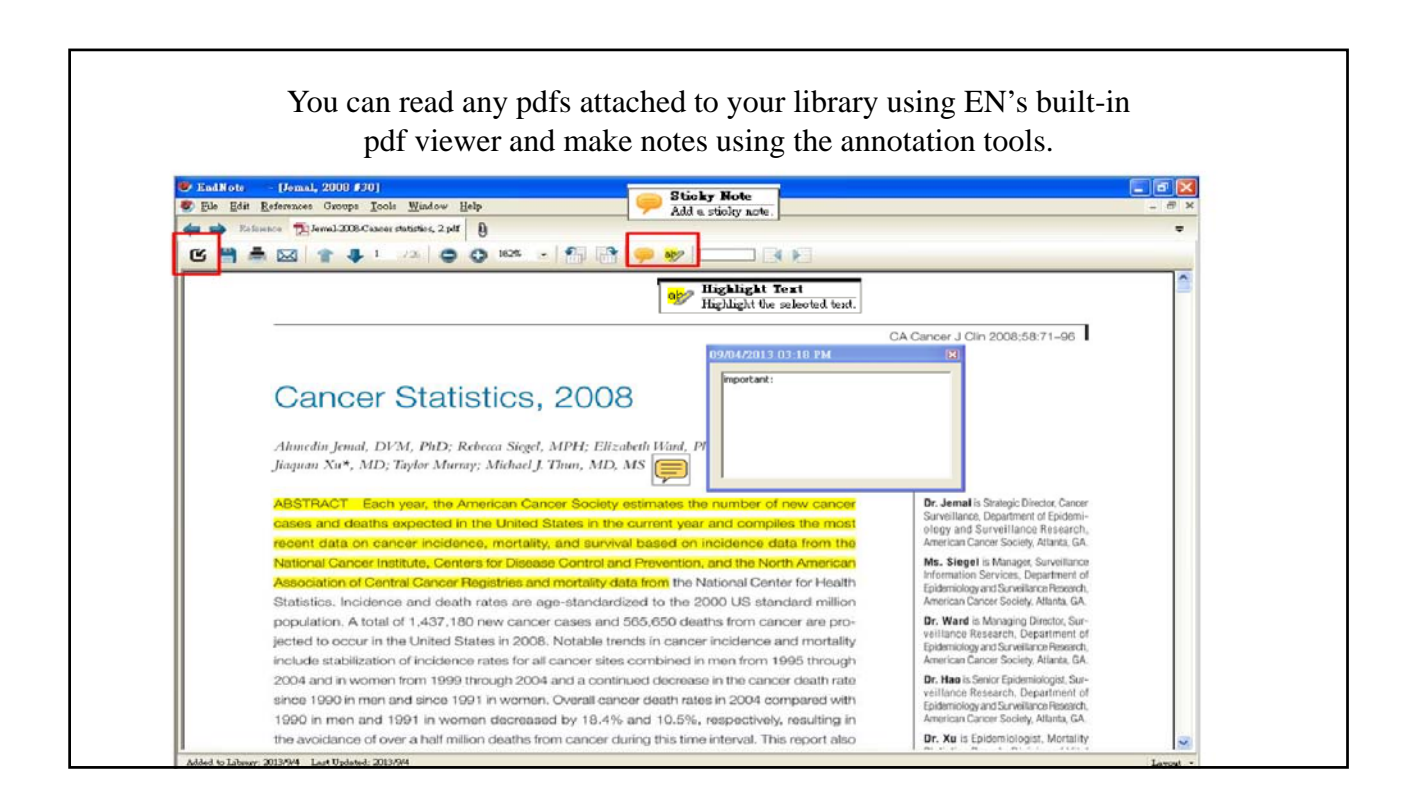

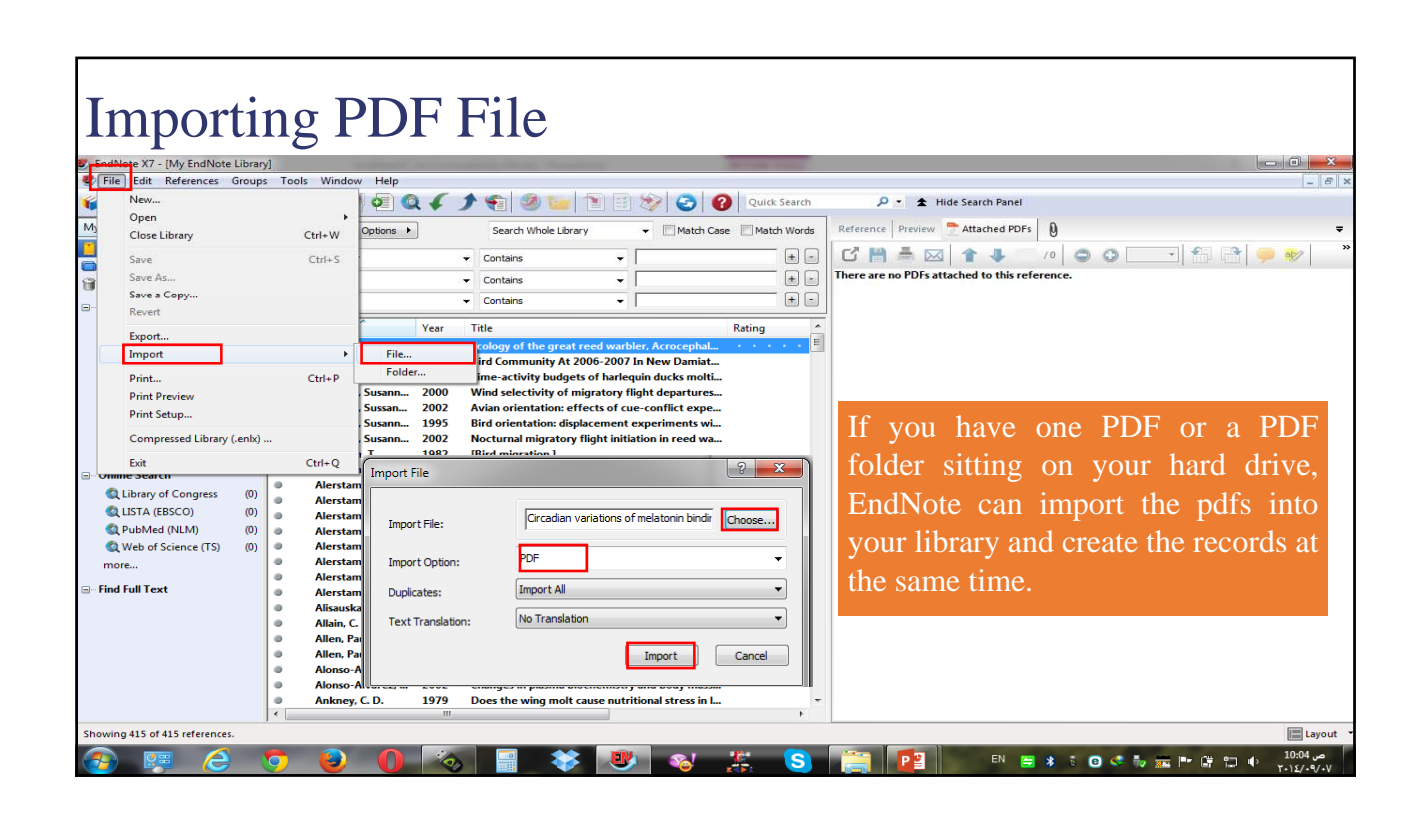

### Importing PDF Folder

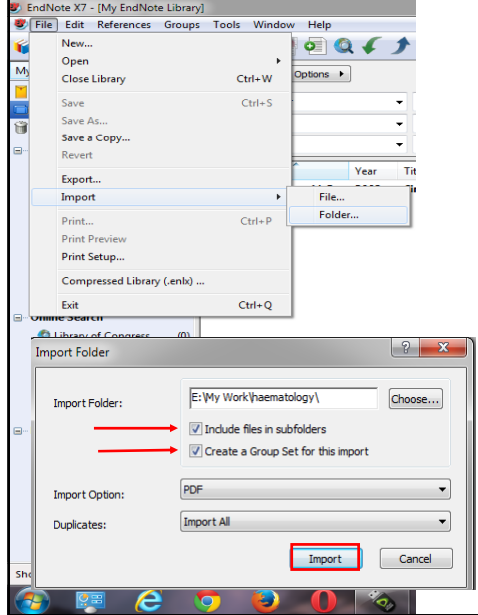

1. From the **File** menu, select **Import > Folder**

2. Click the **Choose** button to open the Browse for Folder dialog. Select the needed PDF folder. *If the selected folder contains sub-folders, click the "Include files in all sub-folders" button. Check "create a Group Set for this import" can create groups .*

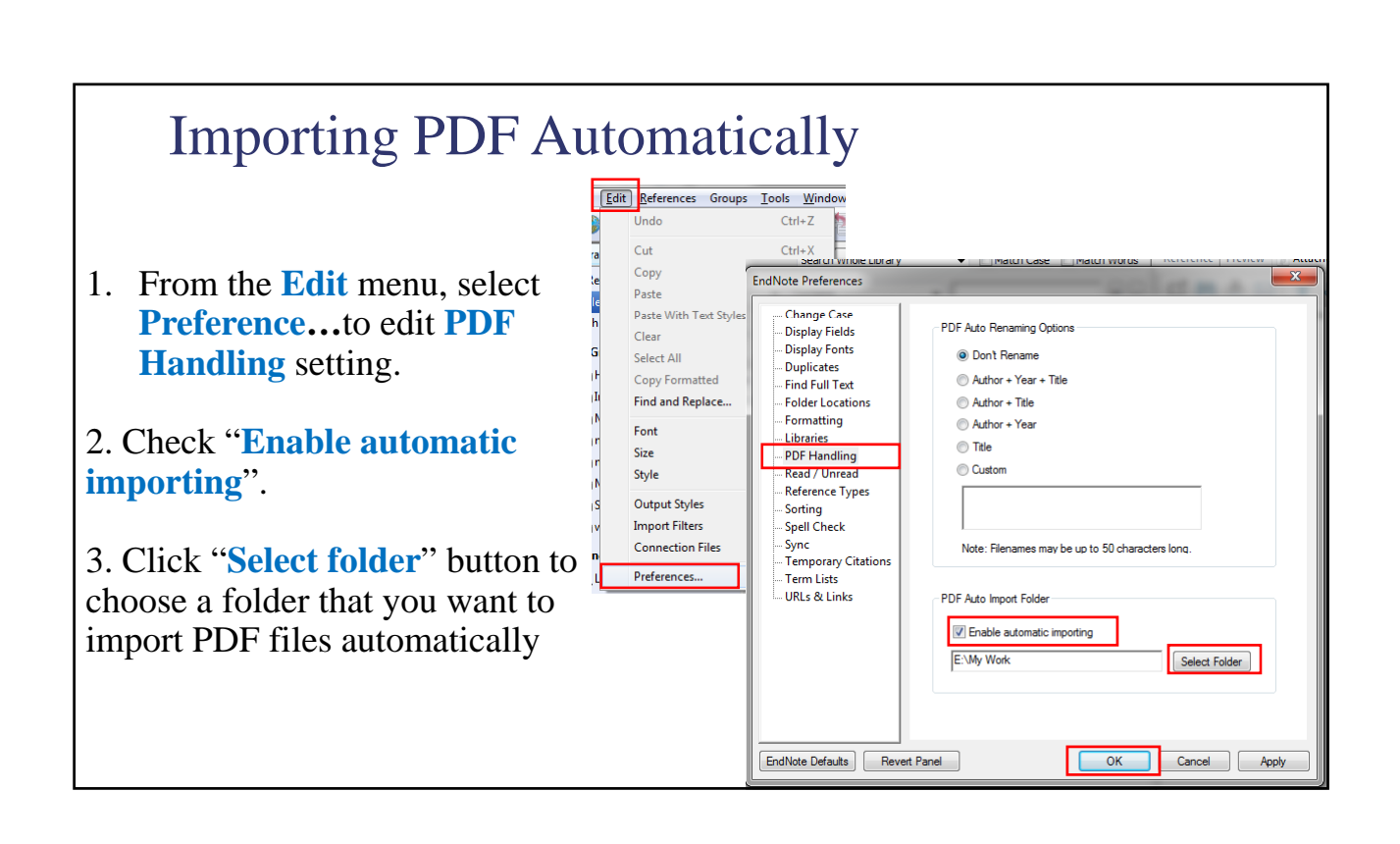

Manage references and full texts efficiently.

# **CREATE GROUPS**

### **Create Group**

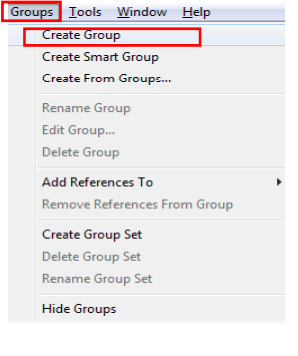

1.To create a custom group, select create group from the groups menu.

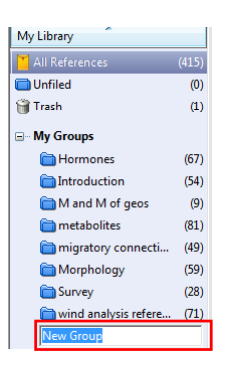

2.Type in the name of the new group and press the enter key.

3.Select the references you want to add to the new group, then click and drag them to the group.

4.The new group now contains all the references dragged to it.

## **Smart Group**

Smart Groups are based on a search strategy and will automatically update, so you don't have to drag the references to a smart group.

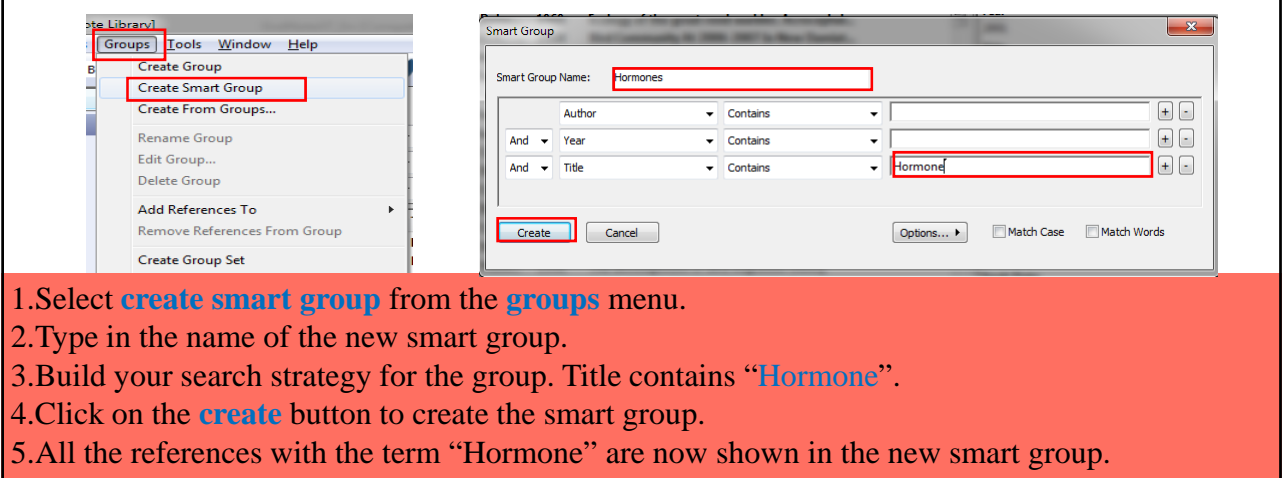

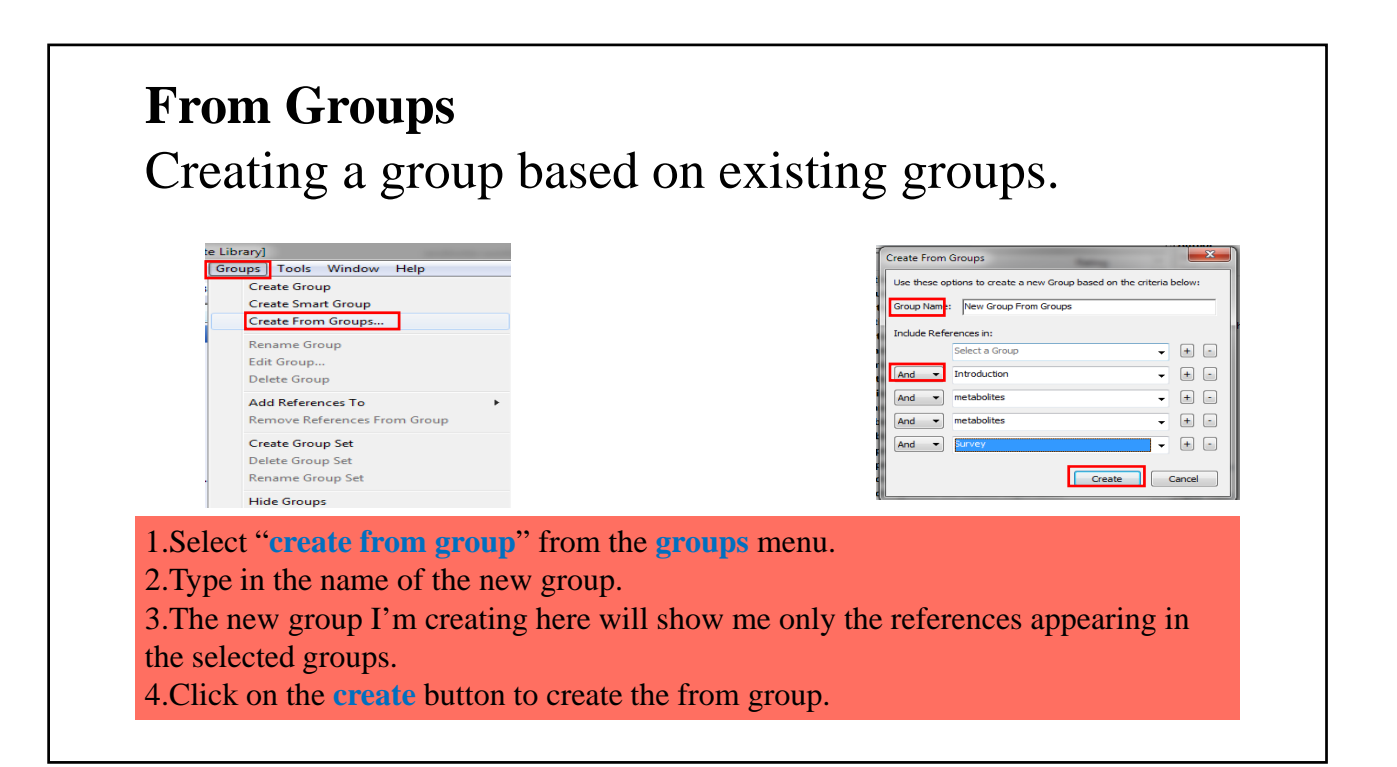

#### **Find Duplicates**

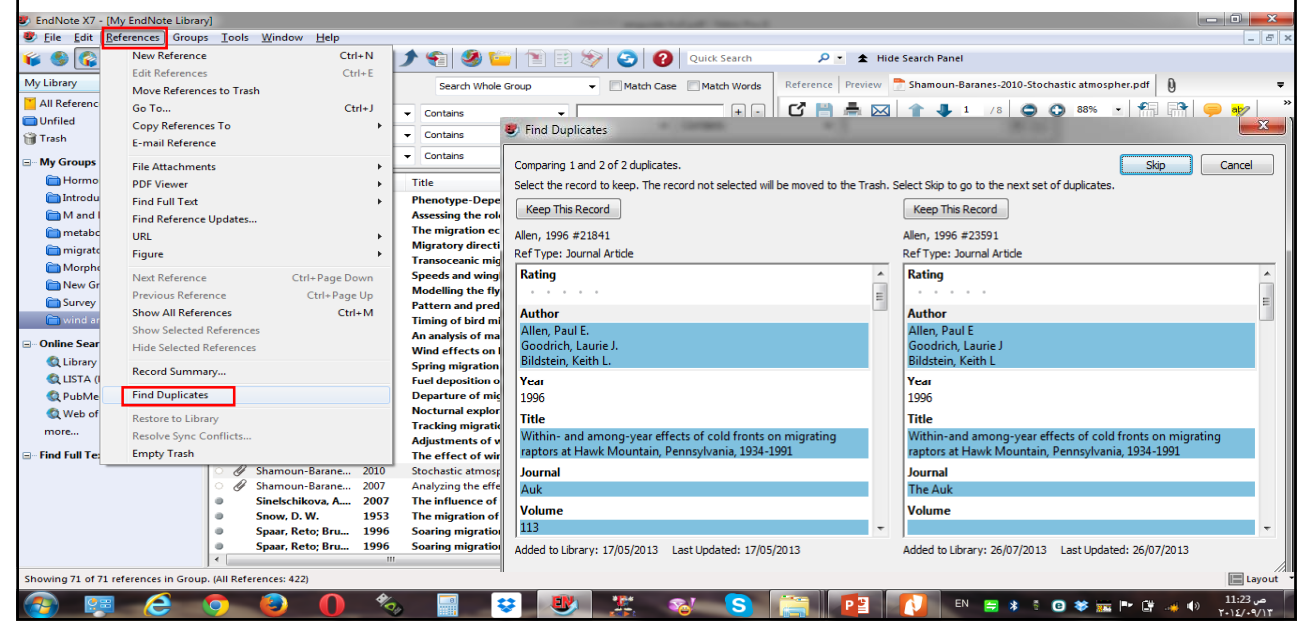

Get your references from EndNote into your word document

# **CITE WHILE YOU WRITE**

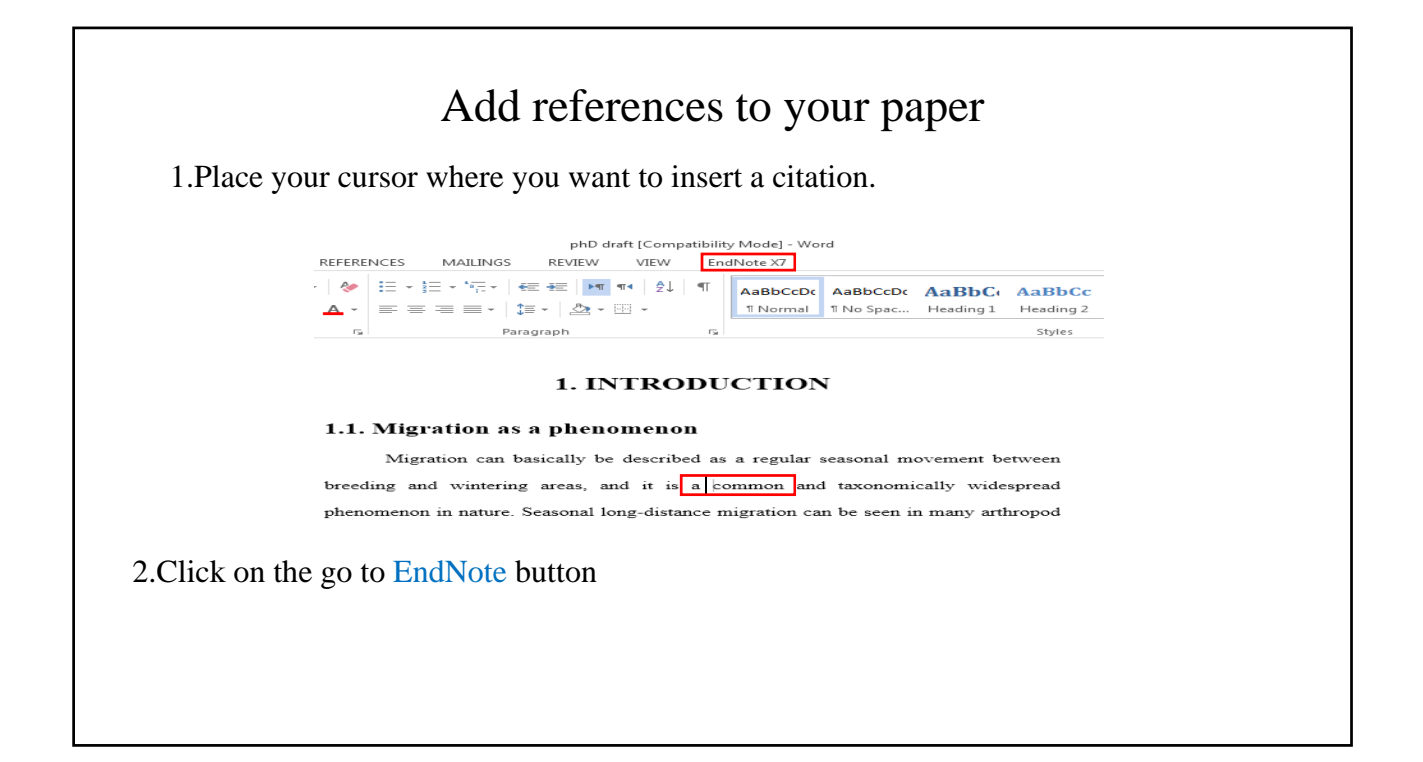

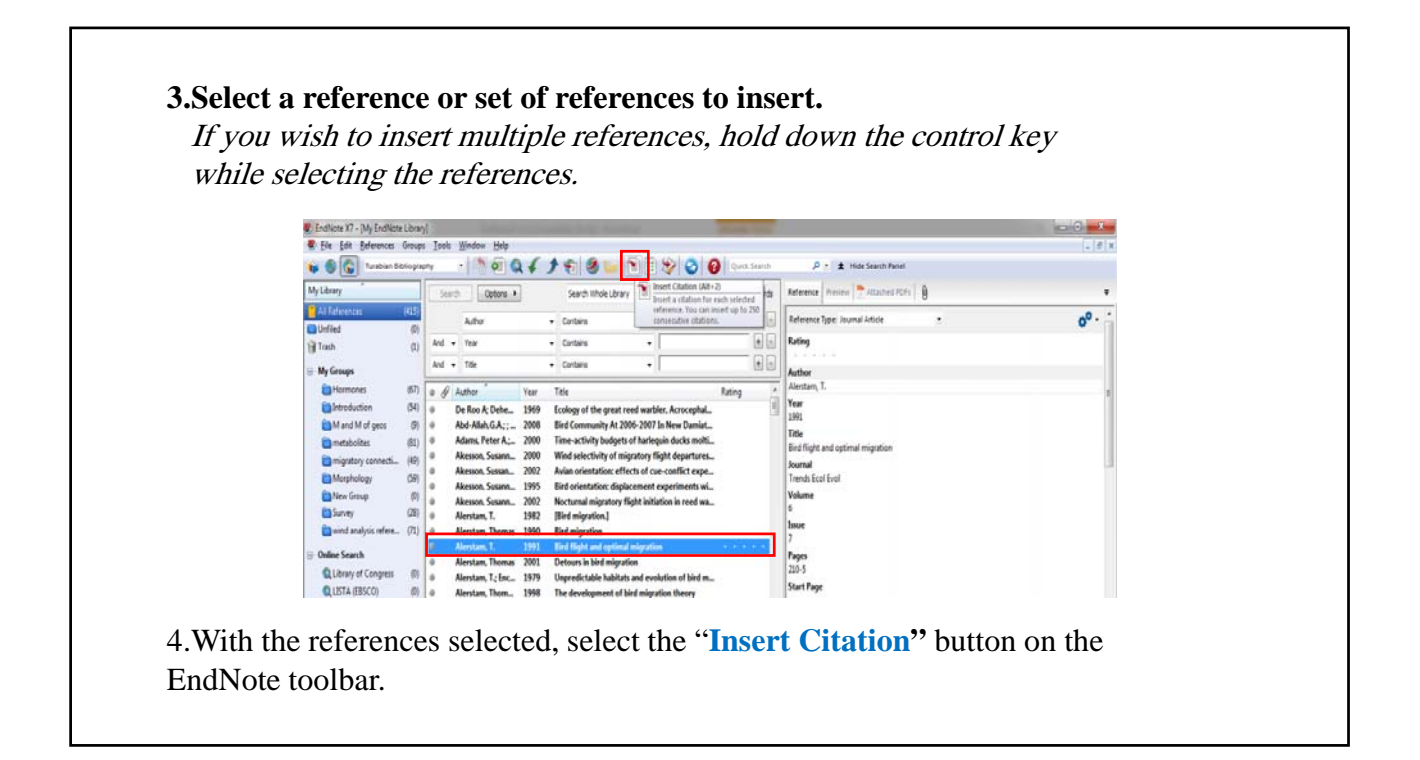

5.You are returned to word and the references are inserted at the cursor location. 6.Once again, the bibliography and citation are instantly formatted.

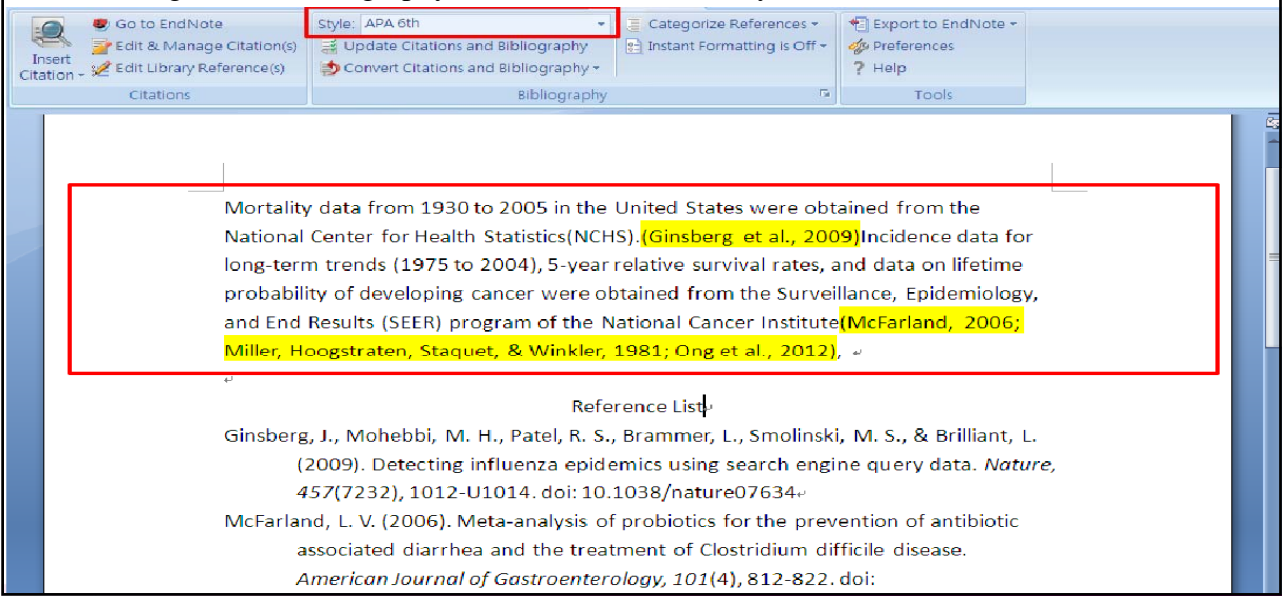

#### **Format Bibliography**

- 1.Open the format bibliography command by selecting the small arrow at the button right of the bibliography group.
- 2.The first tab, Format bibliography, allows you to select the bibliographic style to be used in your document from a drop-down list.
- 3.If you want to add a new style, select the **browse** button to bring up a list of the styles installed on your computer.
- 4. Select the style you want to use
- 5.If you would like the citations in the document to be hyperlinked to the matching references in the bibliography, you can turn hyperlinking on in this screen.

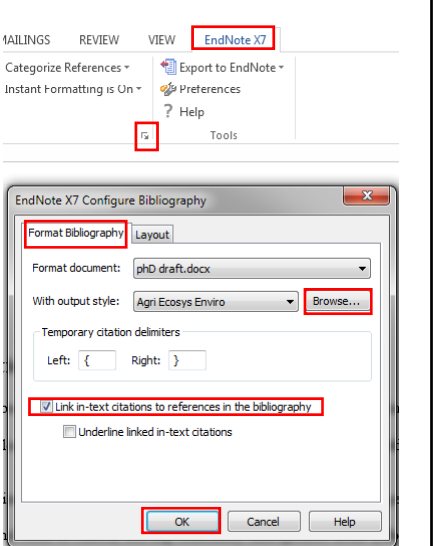

### **Format bibliography**

- 1.On the layout tab you can select the font and font size that will be used for your entire bibliography.
- 2.You can add a title, such as reference.
- 3.If you want to format that title differently, selecting the title's text, then selecting the **text format** button, will let you change the font for just the title.

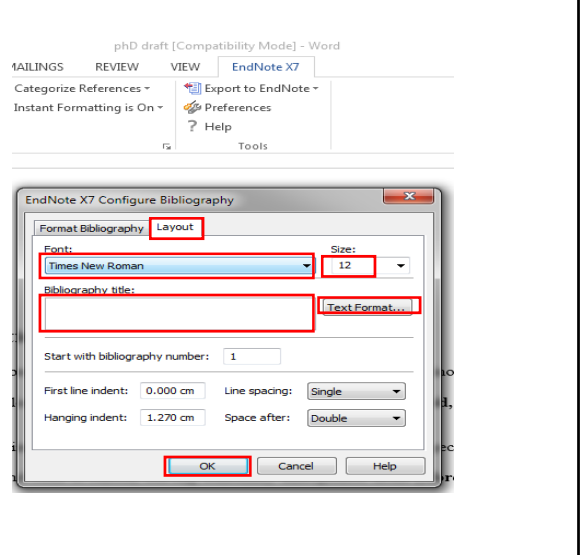

### **Format bibliography**

- First line indent will change the indentation of the first line of each reference.
- Whether or not there is a hanging indent is set in the style, but in this window you can change the width of that hanging indent.
- The line spacing option applies to all the text in the bibliography.
- The space after option allows you to add extra spaces between references.
- When all options are set, you select the ok button to apply the changes.

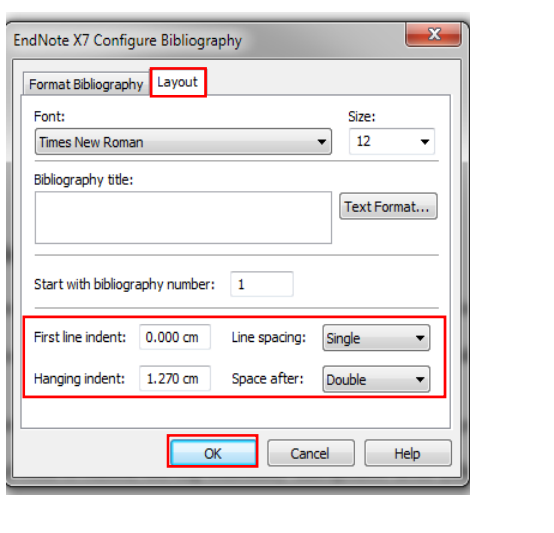

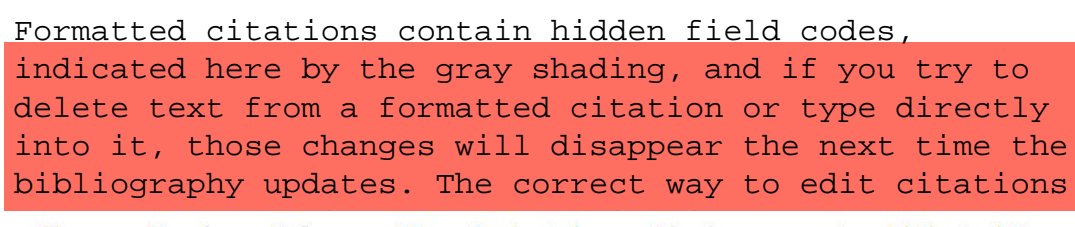

The composition of current influenza protein vaccines has to be reconsidered every season to match the circulating Influenza viruses, continuously changing antigen city.(Bragstad, Vinner, Hansen, Nielsen, & Fomsgaard, 2013) Thus, Influenza vaccines inducing a broad cross-reactive immune response would be a great advantage for protection against both seasonal and emerging influenza viruses.(Alsaleem, 2013; Bertran et al., 2011).

> Reference List- $\omega$

Alsaleem, M. A. (2013). Acceptance of H1N1 vaccine among healthcare workers at primary healthcare centres in Abha, KSA. J Egypt Public Health Assoc, 88(1), 32-39. doi: 10.1097/01.EPX.0000426292.89751.ca-Bertran, K., Perez-Ramirez, E., Busquets, N., Dolz, R., Ramis, A., Darji, A., . . . Majo, N. (2011). Pathogenesis and transmissibility of highly (H7N1) and low (H7N9) pathogenic avian influenza virus infection in red-legged

partridge (Alectoris rufa). Vet Res, 42(1), 24. doi: 10.1186/1297-9716-42-24.

#### **Remove Citation:**

1. For the grouped citation, we can remove one of the citations from the group.

2.Select the Edit and manage citations command.

3.Select the citation to be removed and choose "remove citation" from the drop-down list.

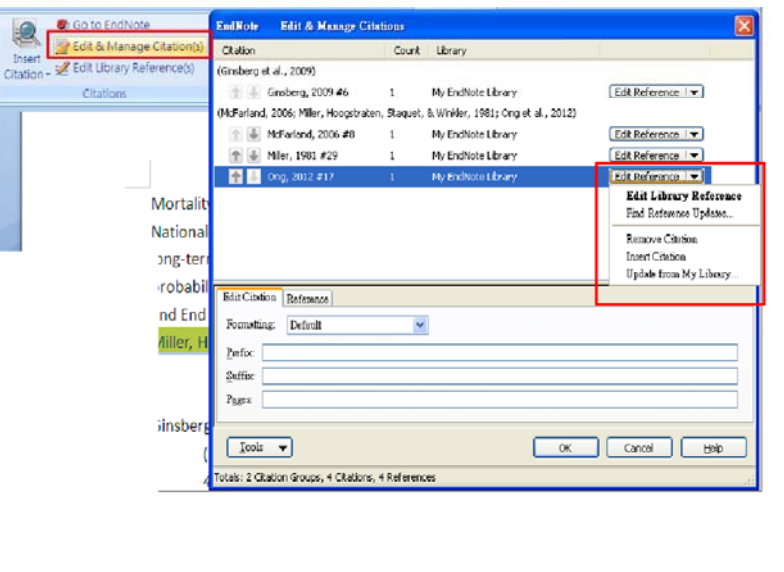

#### **Insert Citation** :

- Choose the *insert* citation option from the drop-down list at the right.
- This brings up the find citation window.
- Perform my search for the new reference then select the insert button.

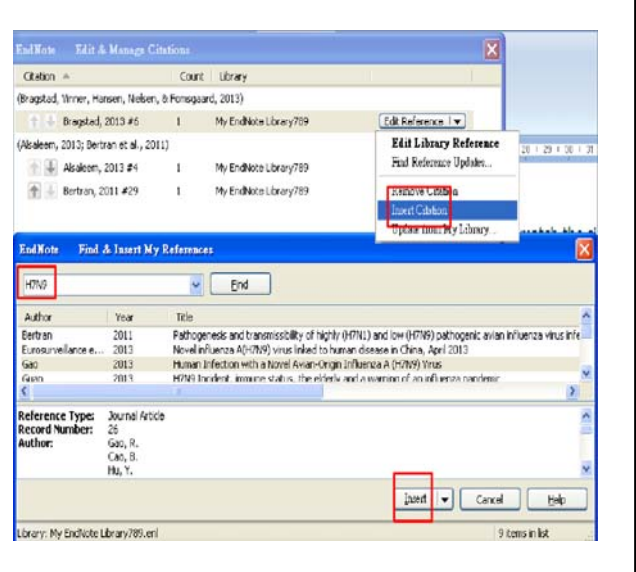

- **Edit library reference** would switch to the EndNote program and open the record for viewing or editing.
- **Update from my library:** The citation in the paper will be updated to match the library.

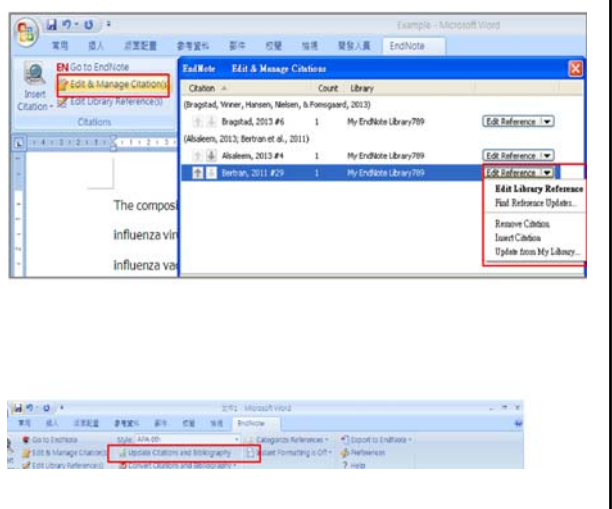

#### **Add Information:**

- I want to add information to the reference, indicate that the item is in table 2 on page 10.
- In the pages field I will add the page number.
- Note that the pages field will only work with bibliography styles that require page numbers.
- And type "see" in the Prefix field.
- In the suffix field I will add ", Table 2."

![](_page_69_Picture_62.jpeg)

![](_page_70_Figure_1.jpeg)

#### 1. Click the Category name and Right click to rename or add **Category headings**.

2. Choose "**All Reference in Bibliography**" to select references and drag them to the category

![](_page_71_Picture_31.jpeg)
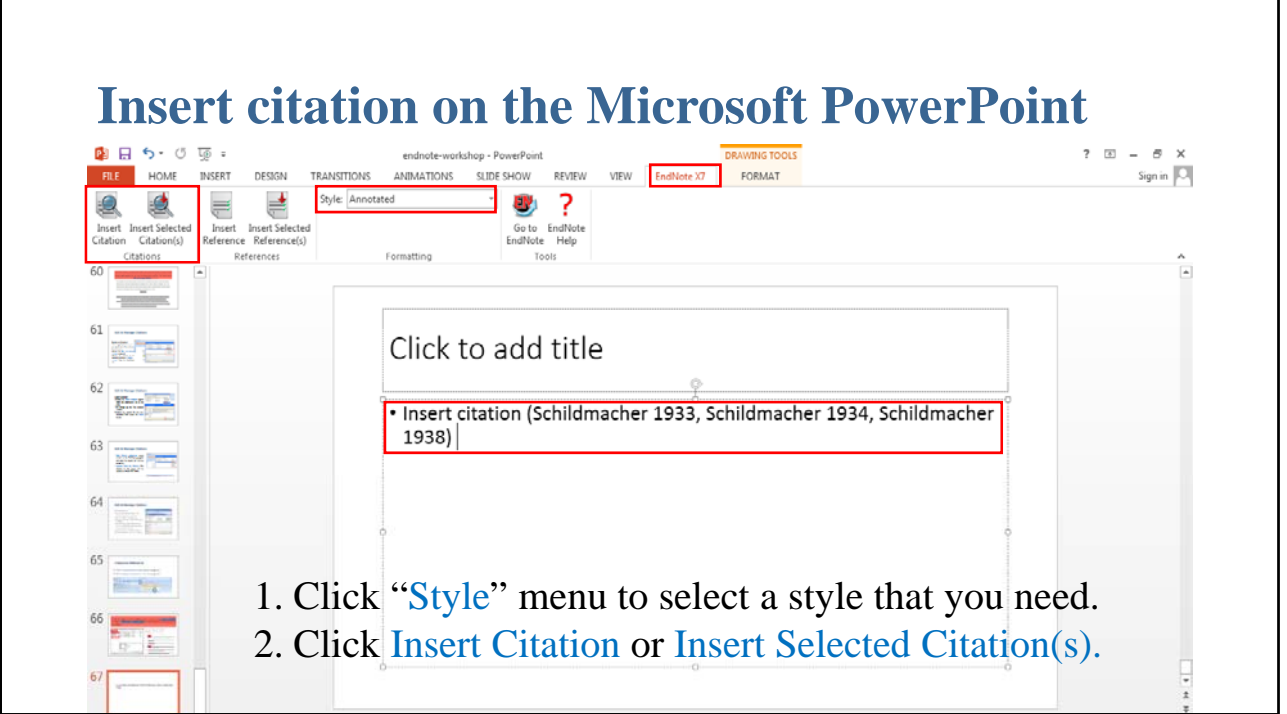

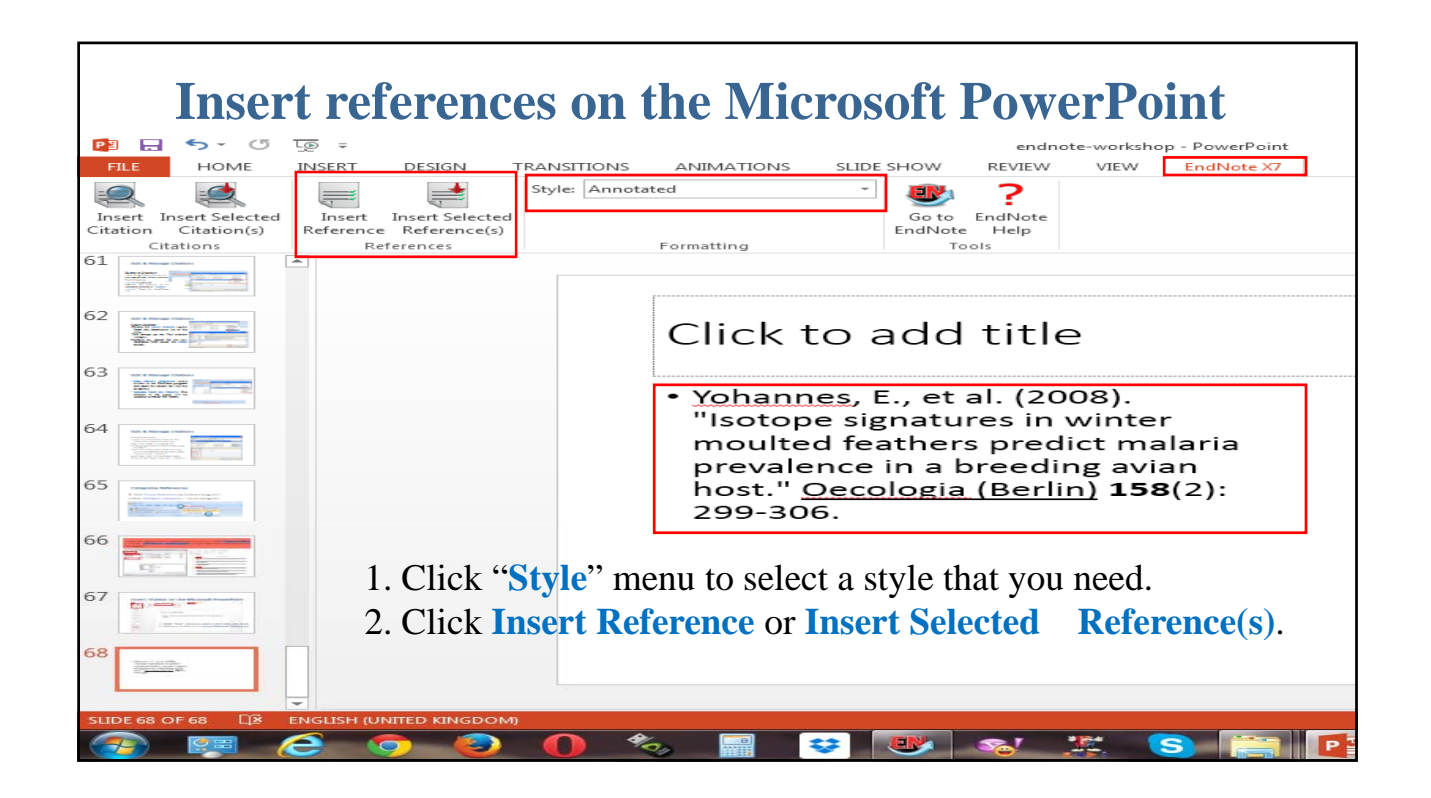

# **Remove Field Codes**

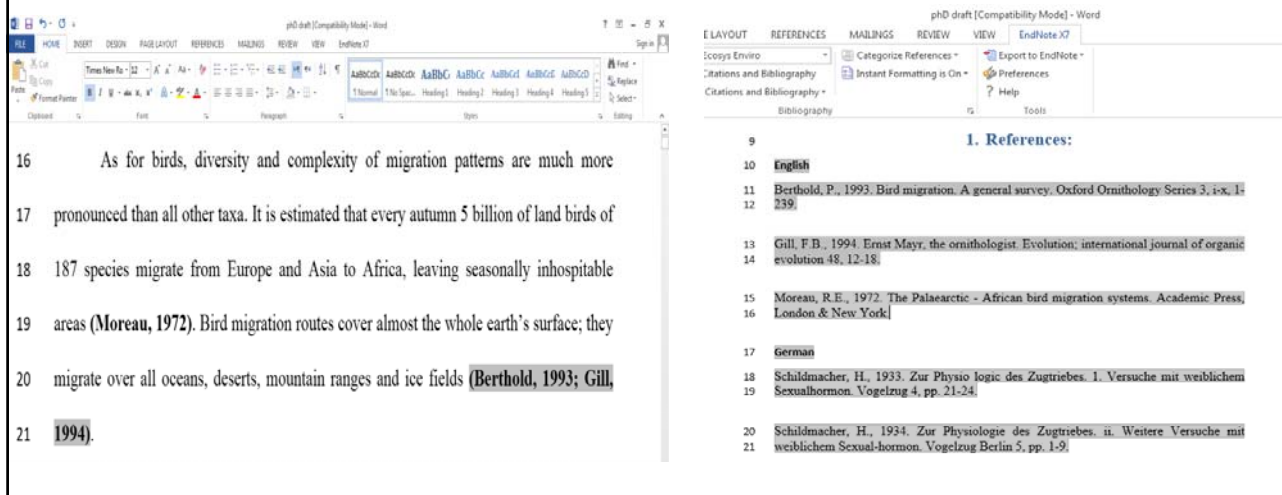

## **Remove Field Codes**

- You need to remove Cite While You Write field codes before you hand over your document to a publisher or colleague.
- On the EndNote tab, in the Bibliography group, select **Convert Citations and Bibliography** and then Convert to Plain Text.
- A copy of the document, without field codes, appears in a new document window.

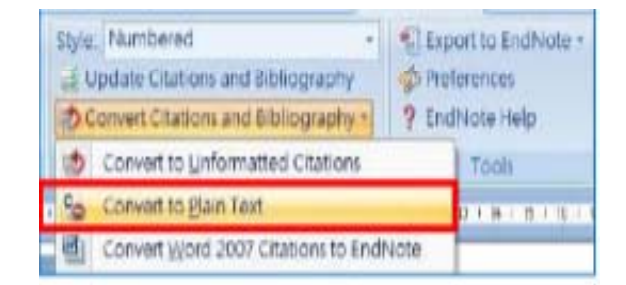

The copy does not contain Cite While You Write field codes, so you cannot reformat with Cite While You Write. Keep the original document for editing by Cite While You Write.

# **A new reference style**

ENDNOTE OFFERS MORE THAN 5,000 BIBLIOGRAPHIC STYLES

### **Choosing already exist style**

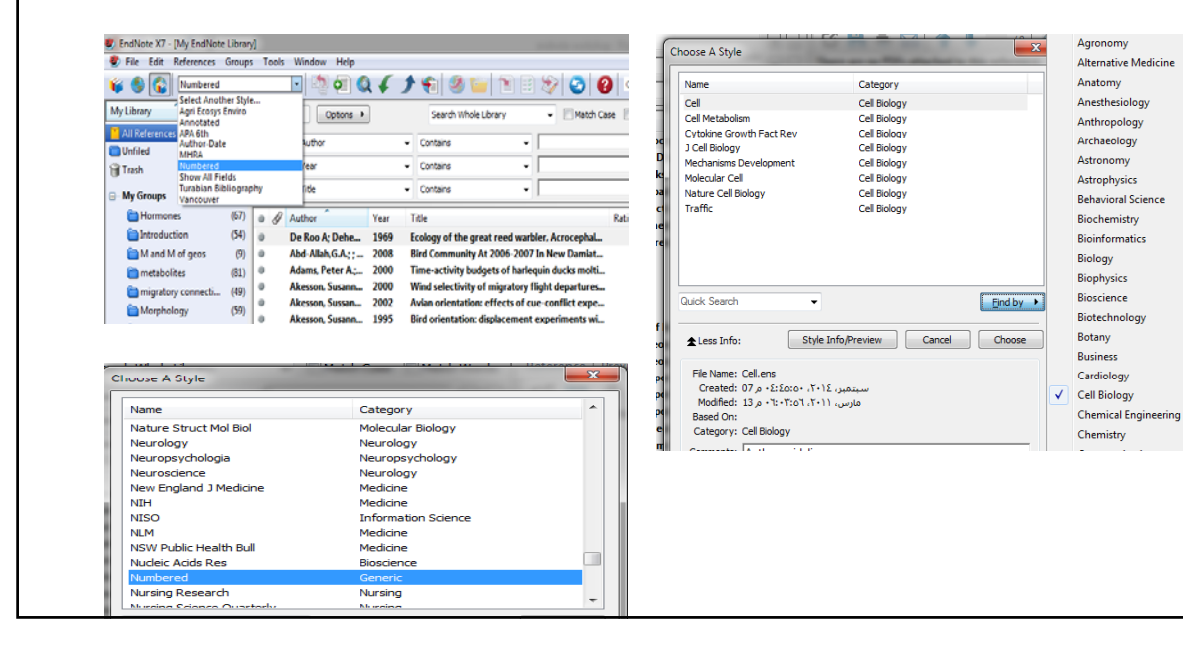

## **Adding a new style**

### 1. Go to **Edit- Output styles-Open style manager**

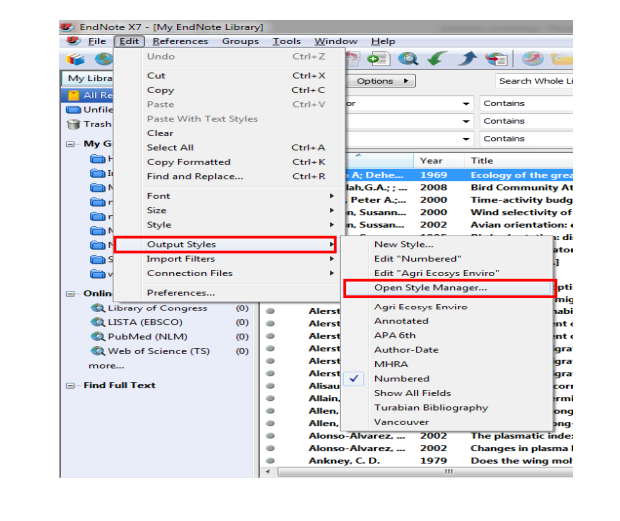

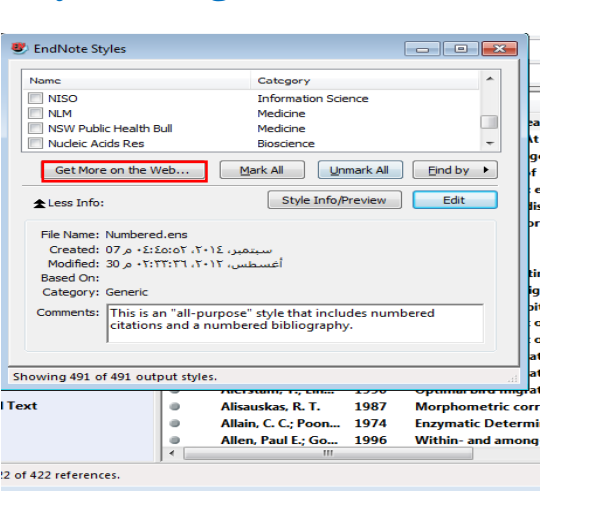

r

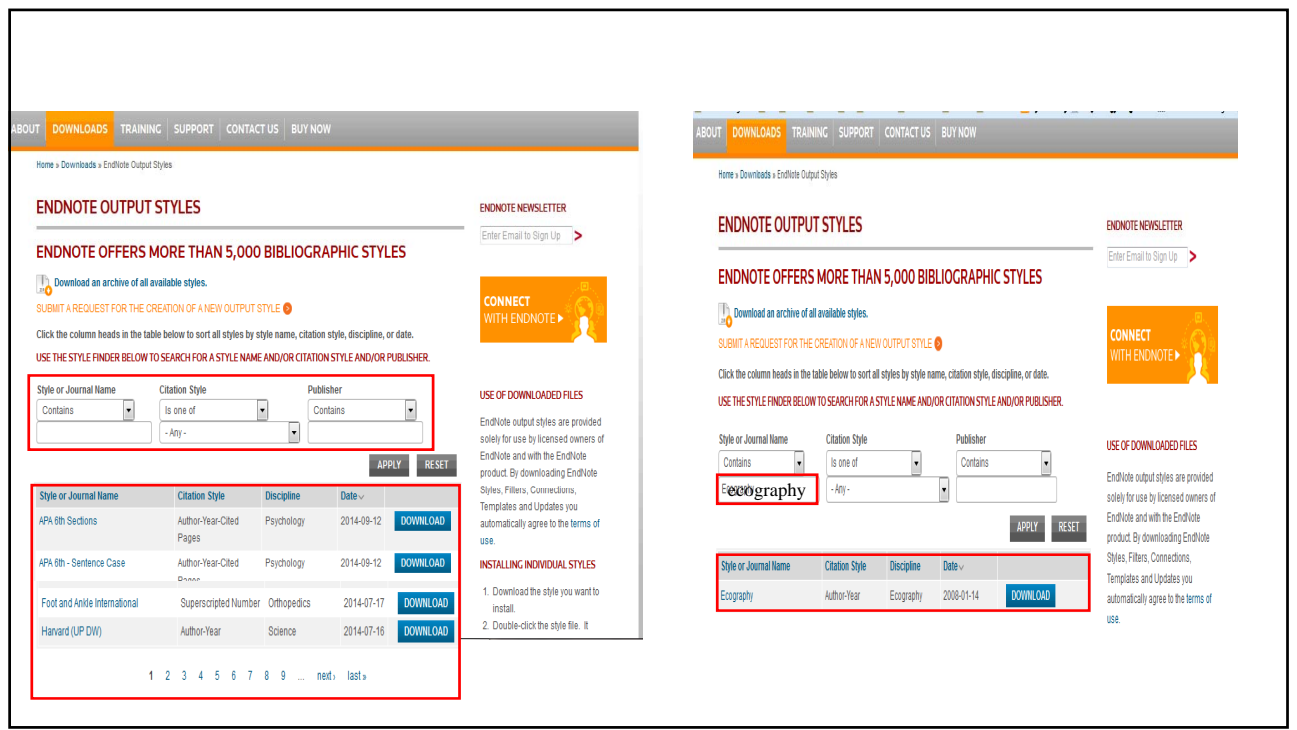

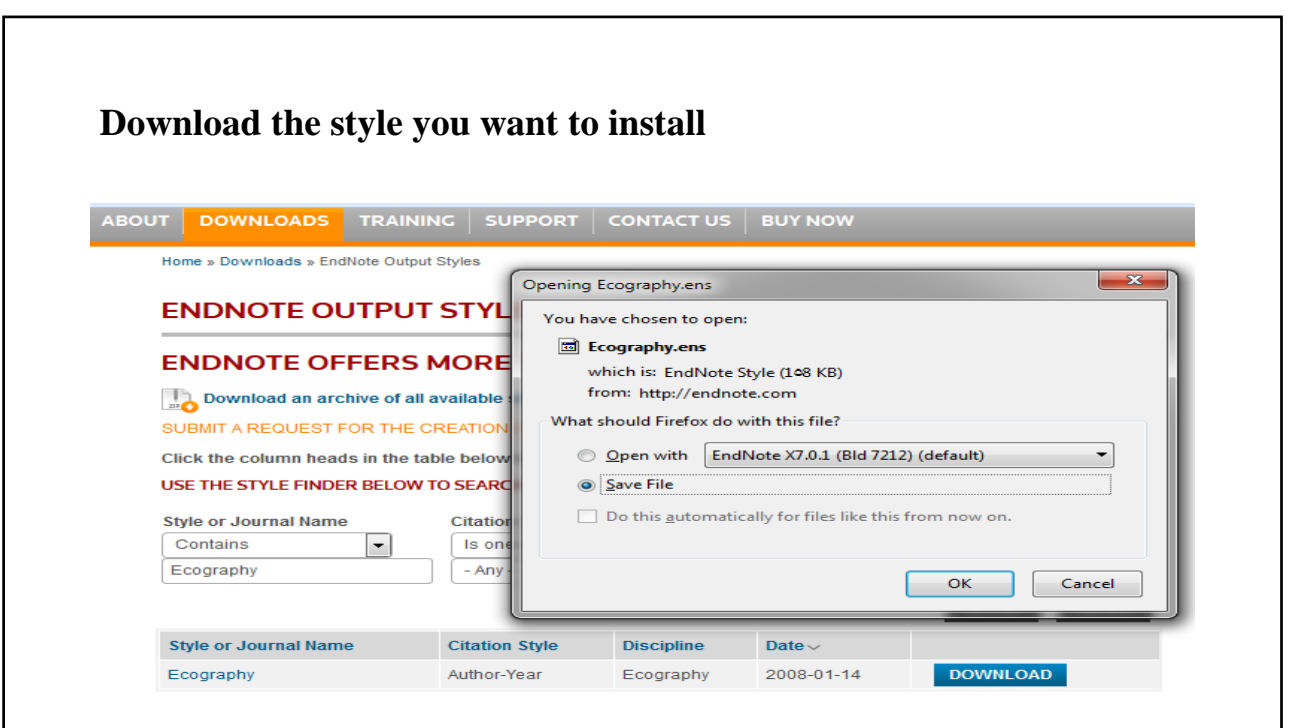

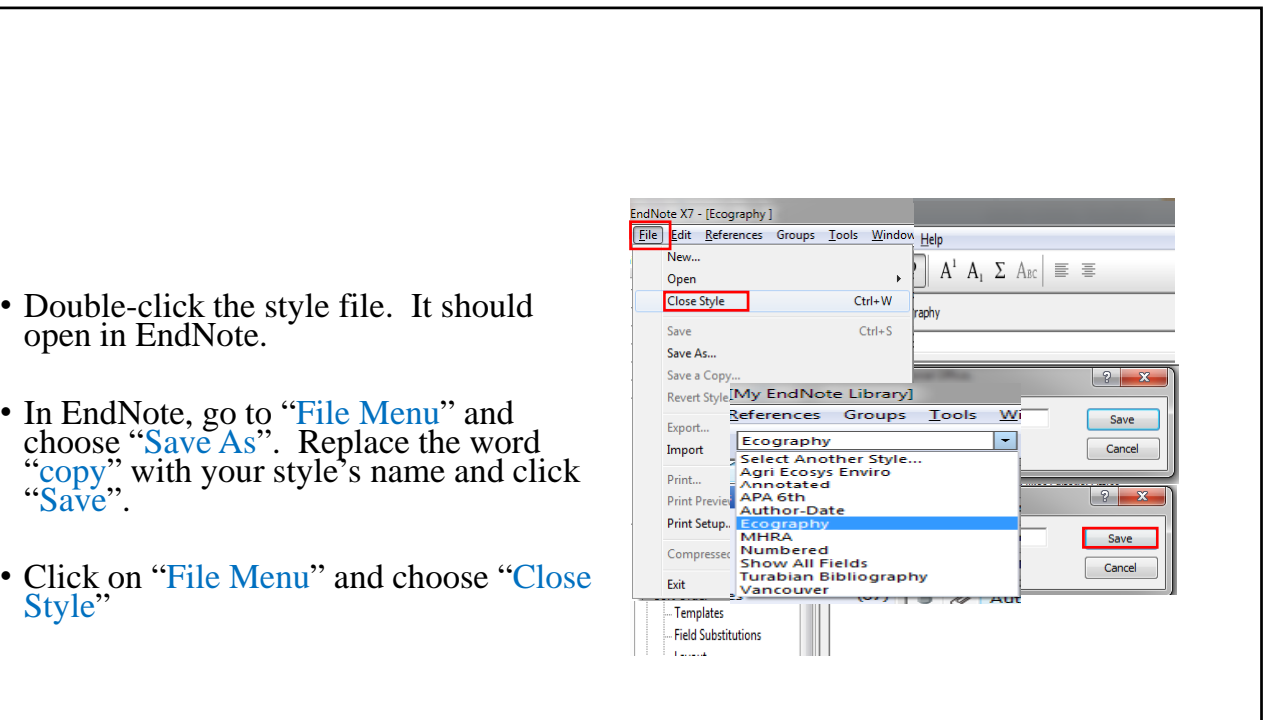

Bring your EndNote Library anytime, anywhere ,and easy to share with others.

## **BACK UP AND SHARE**

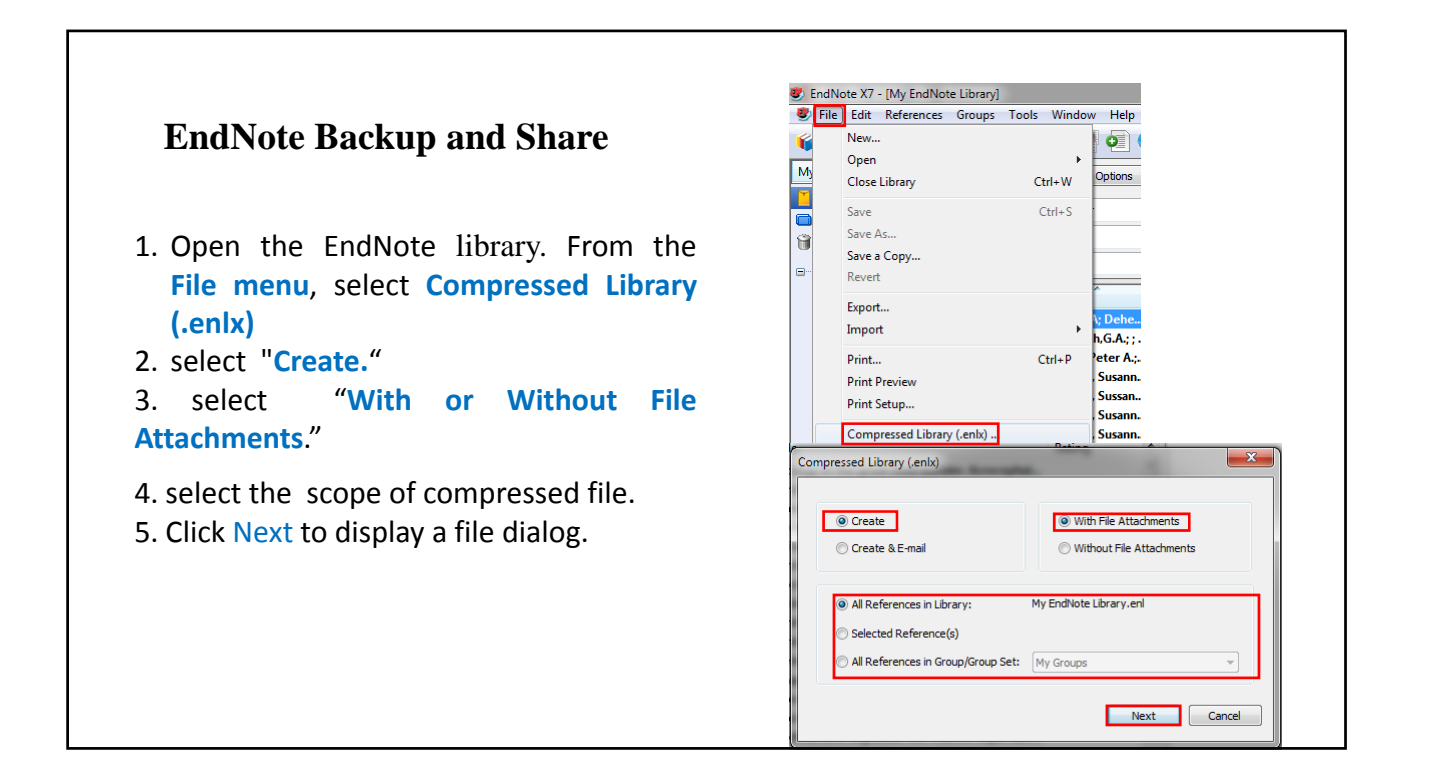

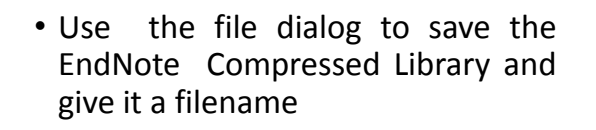

• To open the compressed file by double- clicking the file.

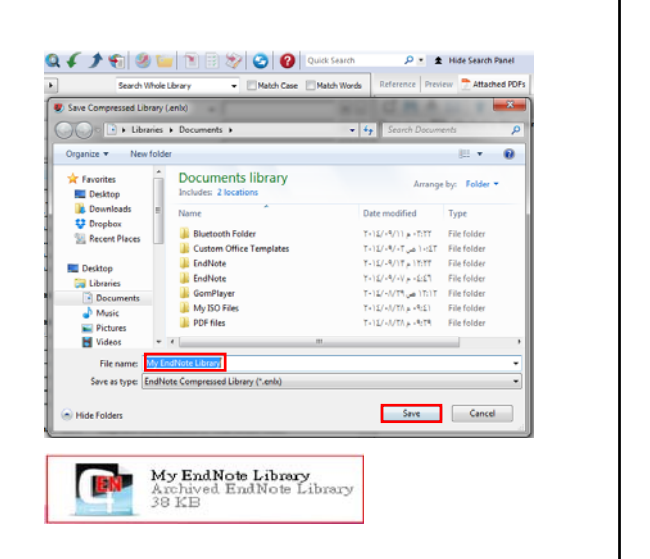

#### **Export Traveling Library**

EndNote creates a hidden "**traveling**" library containing only the references used in each paper. This traveling library is part of the coded information contained in each citation. Use this command to export the references (exclude Notes, Abstract, Figure & Caption) in this traveling library to a regular EndNote library.

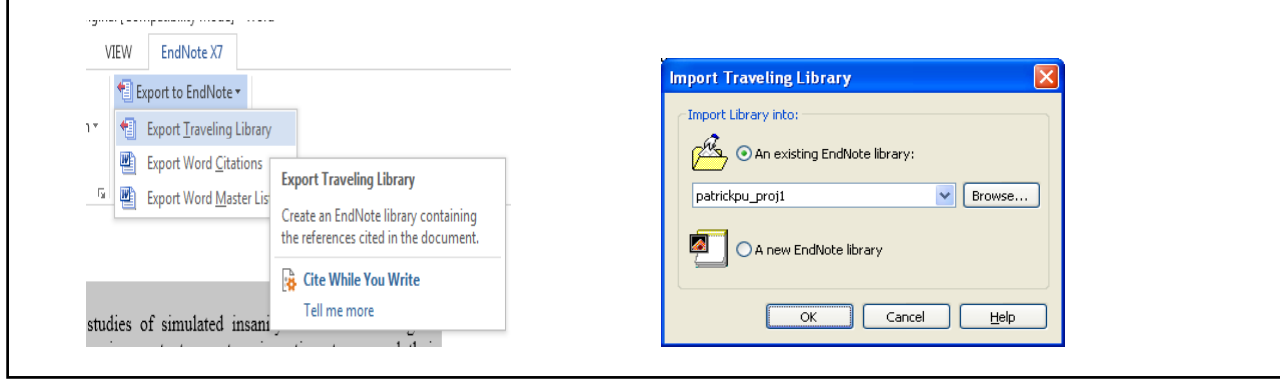

## THANK YOU FOR YOUR ATTENTION

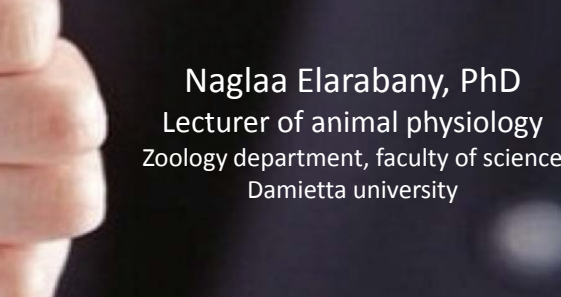